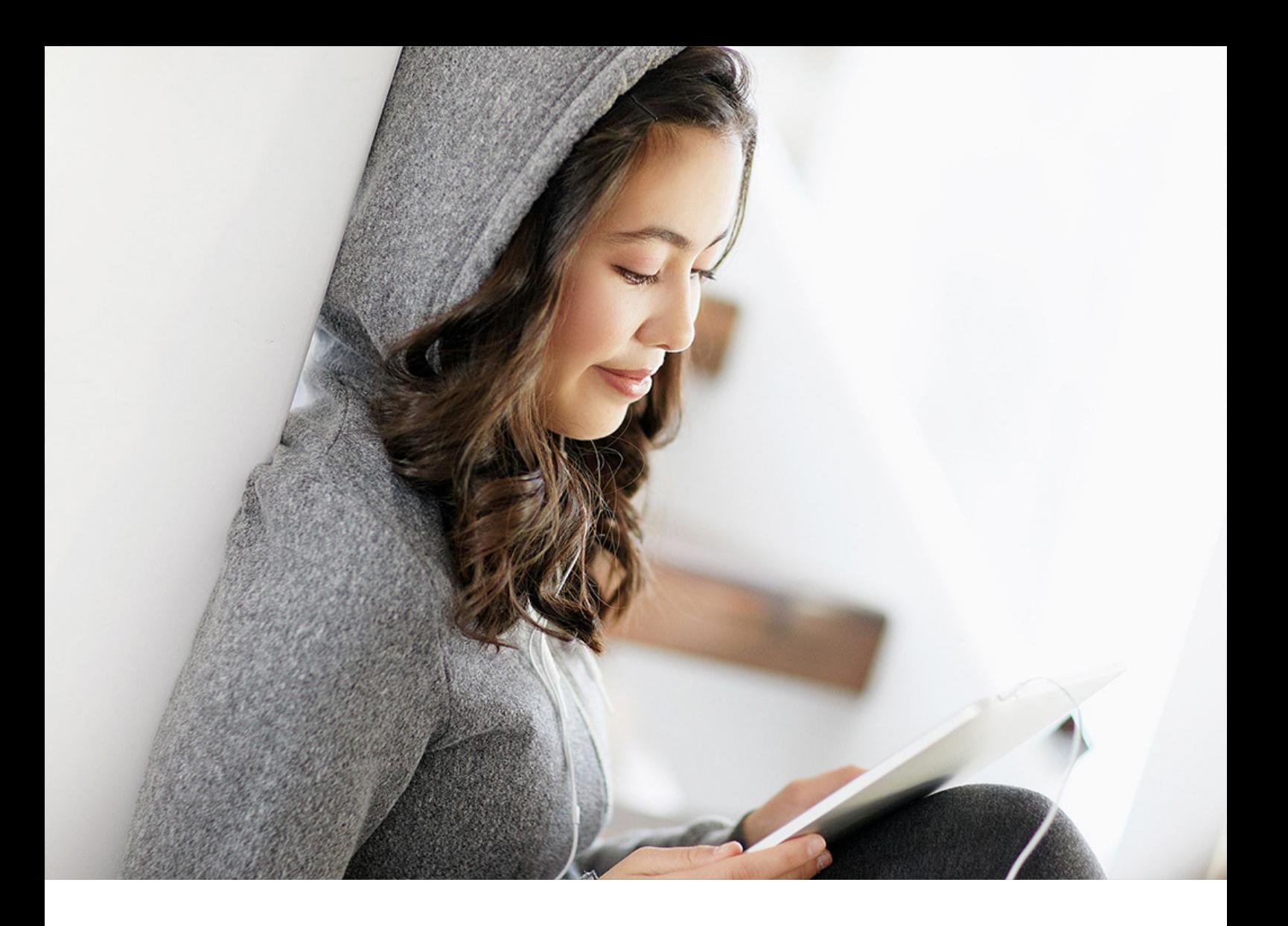

Administration Guide | PUBLIC 2023-04-20

# **SAPSetup Guide SAPSetup 9.0**

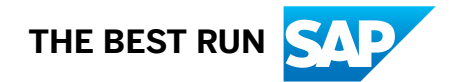

# **Content**

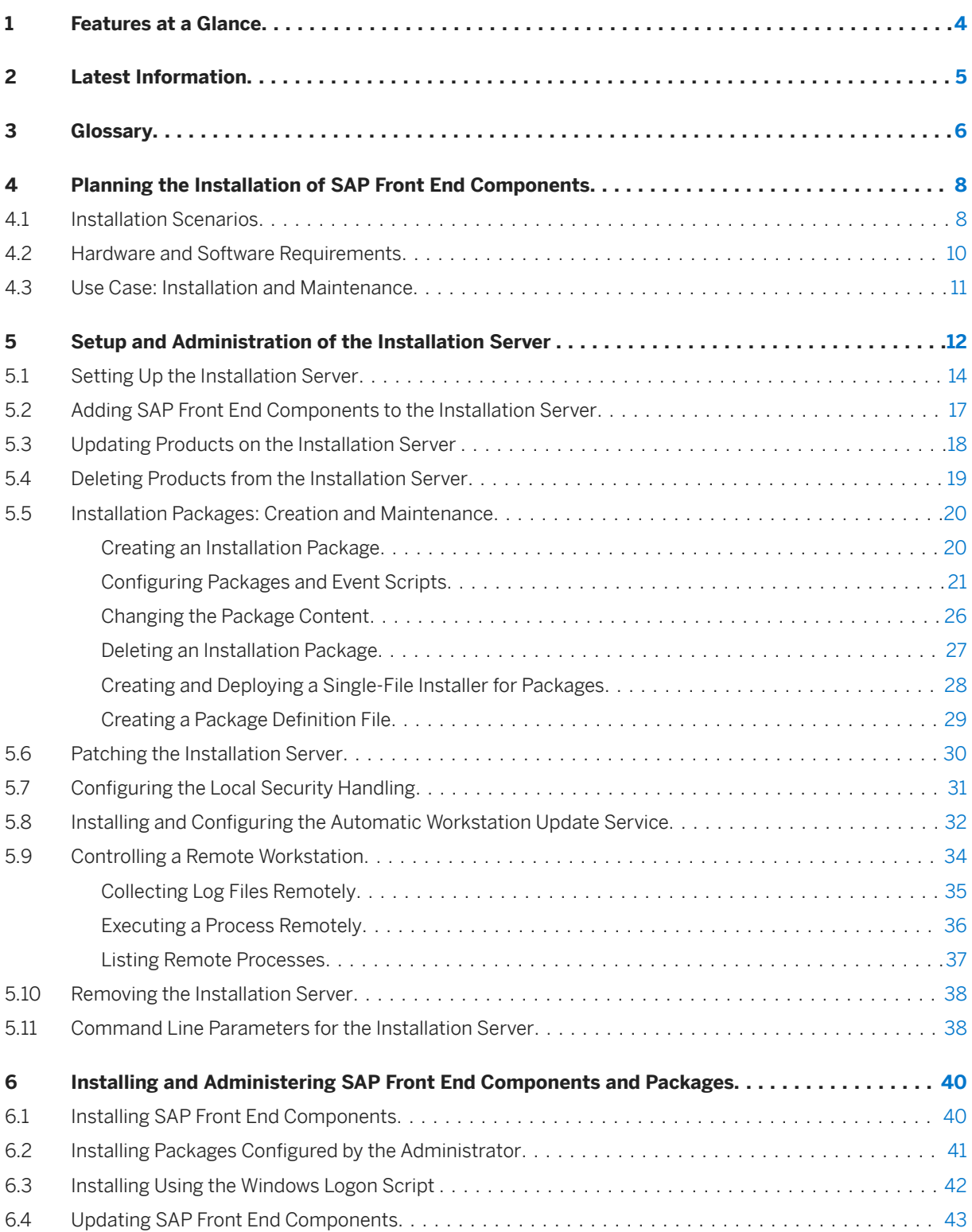

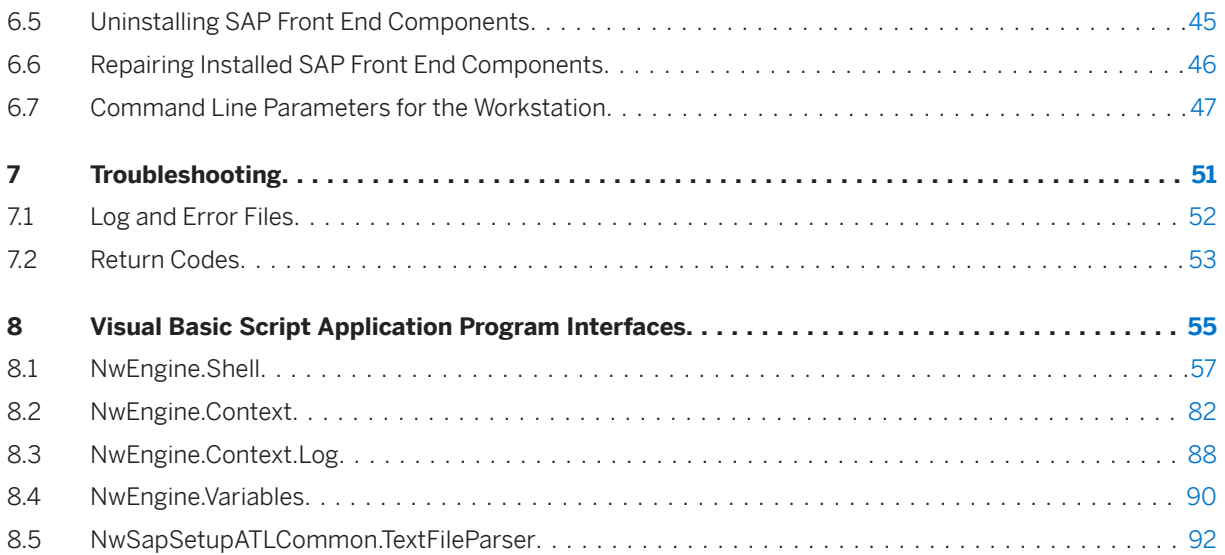

# <span id="page-3-0"></span>**1 Features at a Glance**

SAPSetup provides a fully featured lifecycle management for SAP front end components on Windows™ and an easy and reliable handling by using installation servers.

Front end components are available from an installation server or a distribution medium such as a DVD.

With SAPSetup you can:

- install new SAP front end components, uninstall existing ones, and update the remaining components in one cycle.
- maintain nearly all Windows<sup>"</sup>-based SAP front end components on a single installation server.
- integrate additional SAP front end components into an existing installation server.
- deploy multiple SAP front end components on workstations using a single command.
- manage easily the installation server using wizard-driven user interfaces.
- deploy SAP components on workstations without requiring administrative privileges on all machines, if you have configured Local Security Handling (LSH).
- automatically update the workstations and reboot them if necessary with the *Automatic Workstation Update Service*, whenever the installation server is patched, or the packages installed are updated.
- customize and extend the installation of packages (easier handling of multiple SAP front end components) using implemented script events.
- remotely access and control workstations on which you have administration privileges. You can collect remote log files, execute processes remotely, and list remote processes.
- automatically configure the directory for the creation of the installation server. By default, it is made NULL-session accessible. It can be shared automatically on the network for everyone to read.
- if the program executable NwSapSetup.exe is started from a batch file, you can catch the return code in an environment variable <%ErrorLevel%>.

# <span id="page-4-0"></span>**2 Latest Information**

The SAP Notes contain the most recent information about SAPSetup 9.0.

Make sure that you read the latest version of the following SAP Notes before your start the installation:

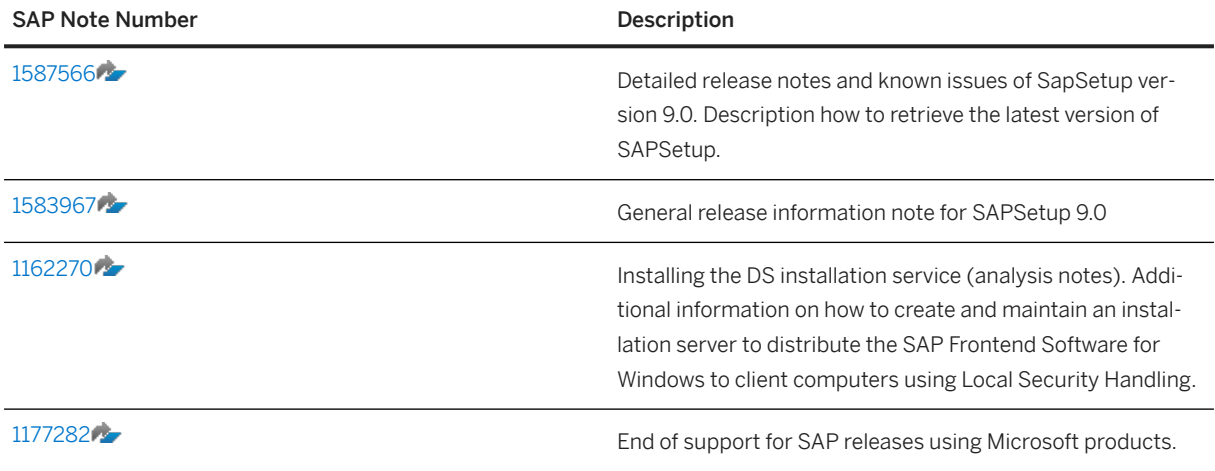

You can find the SAP Notes in SAP Support Portal at [https://support.sap.com/notes](http://help.sap.com/disclaimer?site=https%3A%2F%2Fsupport.sap.com%2Fnotes).

To check the latest version of this guide, see the SAP Support Portal a[thttps://support.sap.com/sltoolset](http://help.sap.com/disclaimer?site=https%3A%2F%2Fsupport.sap.com%2Fsltoolset) **Front End Installation** Guide for SAPSetup or the SAP Help Portal at<https://help.sap.com/sapsetup>.

# <span id="page-5-0"></span>**3 Glossary**

See the table below for descriptions of terms and abbreviations used in this guide

The are listed below.

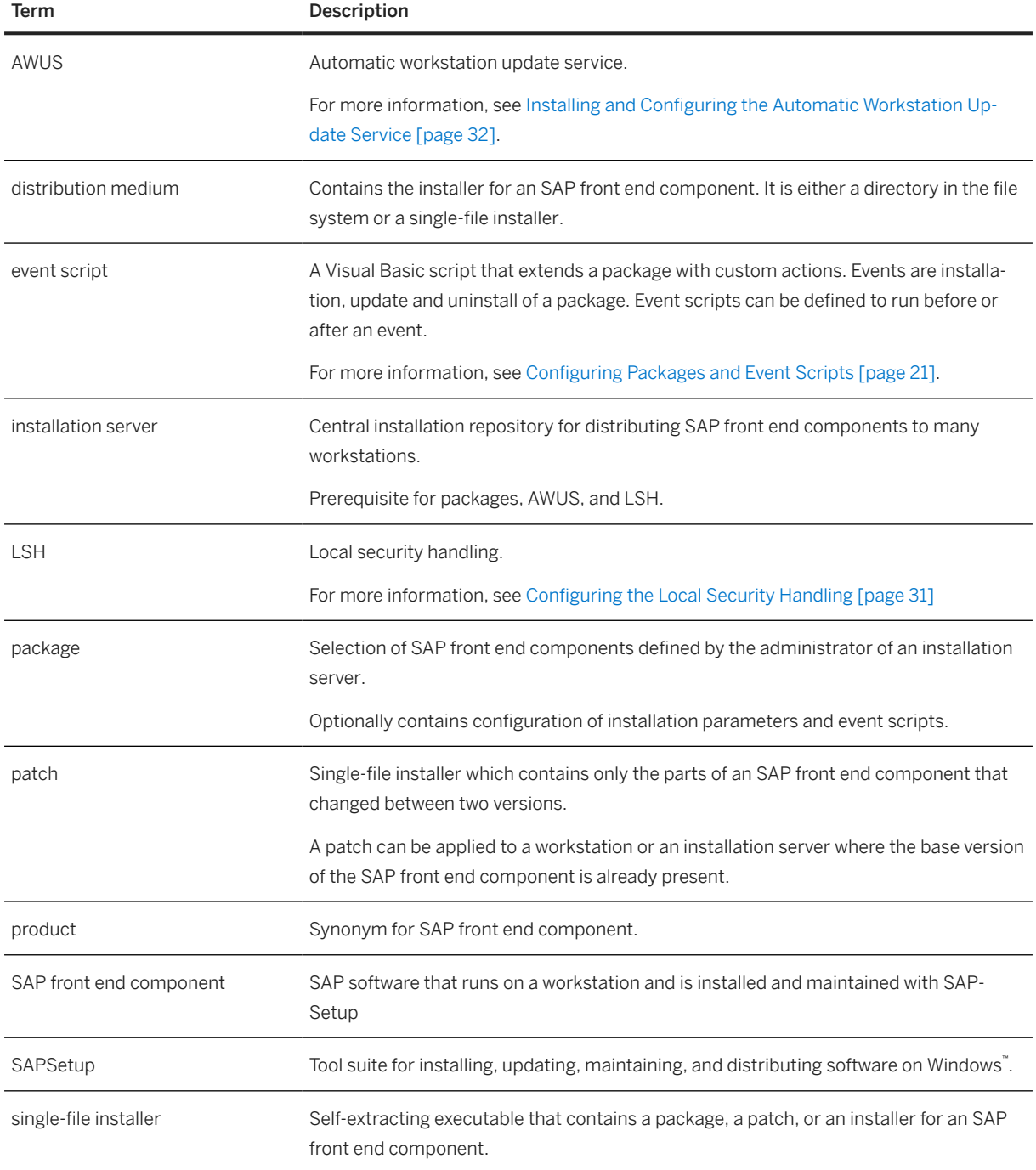

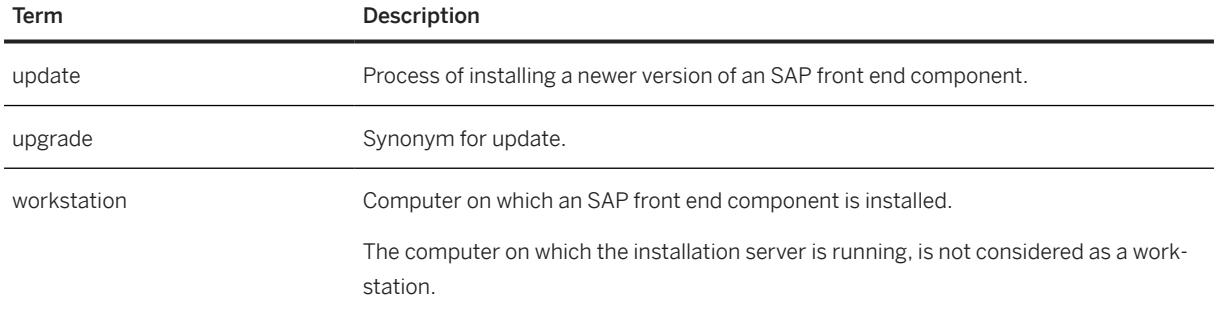

# <span id="page-7-0"></span>**4 Planning the Installation of SAP Front End Components**

This section describes how to plan the installation of SAP front end components.

- 1. You plan the installation scenario [page 8].
- 2. You make sure that your system meets the [hardware and software requirements \[page 10\]](#page-9-0).
- 3. You review the [installation and maintenance flow \[page 11\].](#page-10-0)

# **4.1 Installation Scenarios**

You can install SAP front end components for Windows™ either from a distribution medium or from an installation server.

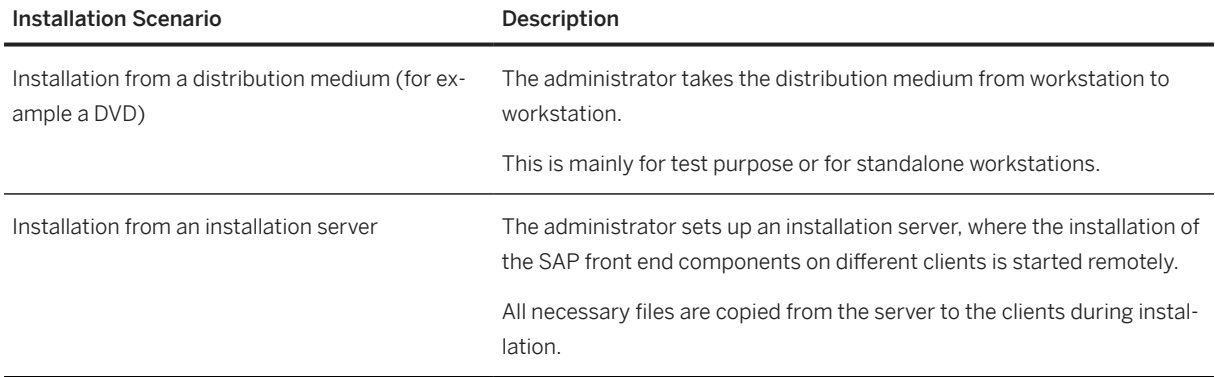

#### $\rightarrow$  Tip

We recommend you to use the scenario *Installation from an installation server* because of its greater flexibility and efficiency, especially if many workstations are involved.

## **Installation from a Distribution Medium**

A local installation on workstations with a distribution medium such as a DVD is useful for installing SAP front end components on single machines (for example, laptops) that are not connected to a Local Area Network (LAN). You can also use it for test purposes.

#### Restriction

This installation scenario has the following restrictions:

- There are no packages available.
- If patches need to be applied, each workstation has to be patched separately.
- An automatic workstation update is not supported.
- Local security handling (LSH) is not supported.

# **Installation from an Installation Server**

The installation process from an installation server is flexible, easy, and customizable. It makes maintenance easier in any phase of the distribution process, for example, when patches are to be applied.

When installing SAP front end components with server-based workstation installation, the following options are available:

- Without user interaction (unattended)
- With user interaction (attended), where the user has the following options:
	- Select from installation packages that the administrator has configured
	- Select from a complete list of SAP front end components available on the installation server

The following figure shows how server-based installation works:

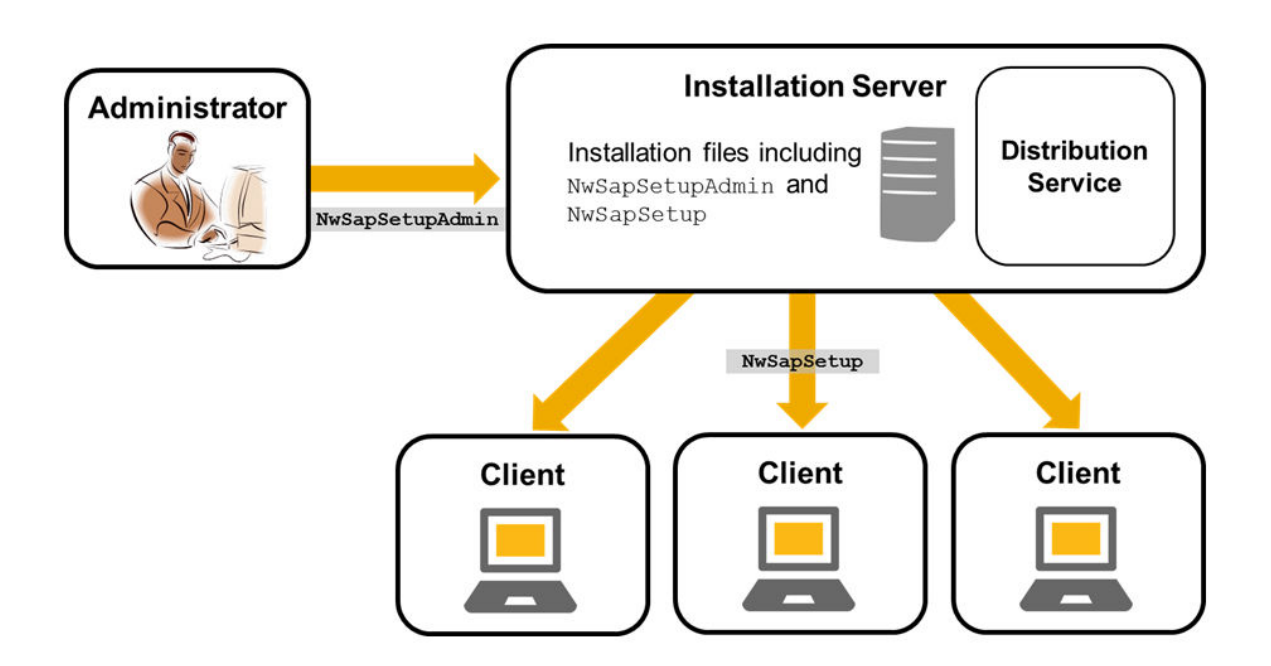

<span id="page-9-0"></span>With an installation server, you as administrator can group various SAP front end components together as installation packages relevant for certain employee roles. You can also specify which package particular users should receive, or offer a variety of packages and allow the user to choose the most appropriate one.

In addition, you can configure the distribution service to add LSH functions to the installation server. With LSH, the installation can be started even by a user who is not a member of the local group of administrators. The distribution service then installs a service process on the client and starts NwSapSetup.exe in the context of this service. The user privileges are not altered. The installed service does not start other processes except NwSapSetup.exe from configured installation servers. Afterwards, the service removes itself from the workstation again.

The hard disk requirement on the installation server depends on the type and number of SAP front end components that are added to an installation server. For example, SAP GUI for Windows requires approximately 800 MB with all SAP front end components installed.

As administrator, you can configure your own installation packages on the installation server with NwSapSetupAdmin.exe .

To keep workstations up to date automatically, use the automatic workstation update service (AWUS). Whenever the installation server is patched, or packages are updated on the installation server, this service will update the workstation(s) and reboot them, if necessary. The AWUS works regardless of whether a user is logged on or not:

- If a user is logged on, the user is notified about the available update, and the update starts upon confirmation by the user. The user is also notified about whether a reboot is required, and the reboot is executed only upon confirmation by the user.
- If no user is logged on, the update and the reboot (if required) are started automatically.

Alternatively, you can apply patches on the installation server and then start the installation on your workstation to apply the patch on the workstation. You can control the installation using the command line. You can perform unattended installations with automatic patch installation on the workstation. To do so, insert the appropriate command line in the logon script of the user. The logon script is a program that is executed when a user logs on.

# **Related Information**

[Installing and Configuring the Automatic Workstation Update Service \[page 32\]](#page-31-0)

# **4.2 Hardware and Software Requirements**

This section describes the requirements your system needs to meet.

#### Front end workstations

For hard drive clones only:

If the operating systems of your workstations were generated by hard drive cloning, make sure that the domain is set correctly. To do so, take the workstations out of the domain and then put them back in.

<span id="page-10-0"></span>This is especially important if you intend to use LSH. More information: [Configuring the Local Security Handling](#page-30-0) [\[page 31\]](#page-30-0).

#### Computer for hosting the installation server

The following conditions have to be fulfilled:

- Windows server as operating system.
- .NET Framework 4.0 client profile has to be installed to run the administration tool.
- Read access for all users at all times, even after the installation is complete. This is required for maintenance purposes such as the distribution of patches and updates.
- Broadband network connection for high throughput.
- Enough free disk space for all SAP front end components to be imported.

# **4.3 Use Case: Installation and Maintenance**

This section describes a typical installation and maintenance use case for installing SAP front end components on a workstation using an installation server.

- 1. You [set up an installation server \[page 14\]](#page-13-0) and, if required, LSH. The installation server contains the following:
	- Installation programs
	- Configuration information (for example, packages)
	- Service files (for LSH)
	- Front end components to be installed
- 2. You [maintain installation packages \[page 20\]](#page-19-0) for different user groups.

Users can install multiple packages, and packages can share SAP front end components. You can configure installation parameters, such as installation directories, for the components that a package contains.

3. Recommendation: You [configure LSH \[page 31\].](#page-30-0) Test the LSH by logging on to a user workstation as a user without local administrator privileges, and then running NwSapSetup.exe from the installation server.

#### Note

Windows has local security mechanisms. Only users with local administrator privileges have write access to parts of the system database and the file system. SAPSetup solves this problem with the distribution service (DS) that resides on the server, and with the installation service (IS) that is installed on the workstation temporarily. The IS starts a new instance of NwSapSetup.exe that runs with sufficient privileges.

- 4. You [install packages using the logon script \[page 42\]](#page-41-0) of your workstation or using other distribution mechanisms.
- 5. You [patch the installation server \[page 30\].](#page-29-0)
- 6. You [update SAP front end components \[page 40\]](#page-39-0) on a workstation when a new release is available on the installation server.

# <span id="page-11-0"></span>**5 Setup and Administration of the Installation Server**

This section describes how to set up and maintain an installation server for the efficient distribution of SAP front end components across workstations.

## **Features**

The tool for administering the installation server is NwSapSetupAdmin, exe. You can find NwSapSetupAdmin.exe in the installation server's Setup directory after successful installation.

#### i Note

NwSapSetupAdmin.exe requires .NET Framework 4, which you can download from the [Microsoft](http://help.sap.com/disclaimer?site=http%3A%2F%2Fwww.microsoft.com%2Fdownload%2Fen%2Fdetails.aspx%3Fdisplaylang%3Den%26id%3D17718) [Download Center](http://help.sap.com/disclaimer?site=http%3A%2F%2Fwww.microsoft.com%2Fdownload%2Fen%2Fdetails.aspx%3Fdisplaylang%3Den%26id%3D17718)  $\rightarrow$ .

• Product Import

Use this feature to add new SAP front end components to an existing installation server for distribution over the network.

More information: [Adding SAP Front End Components to the Installation Server \[page 17\]](#page-16-0)

- Product Export Use this feature to export SAP front end components available on one installation server to another. More information: [Updating Products on the Installation Server \[page 18\]](#page-17-0)
- Product Deletion Use this feature to delete a SAP front end component from an installation server. More information: [Deleting Products from the Installation Server \[page 19\]](#page-18-0)
- Package Creation Use this feature to create packages for deployment. Packages can contain multiple SAP front end components, and their installation parameters can be customized. More information: [Creating an Installation Package \[page 20\]](#page-19-0)
- Single-File Installer Creation Use this feature to create single-file installers. More information: [Creating and Deploying a Single-File Installer for Packages \[page 28\]](#page-27-0)
- Package Definition Files (PDF) Creation Use this feature to create a package definition file (PDF) for an installation server package. PDF is a package description format that simplifies the interoperability and information exchange between SAPSetup and system management products such as Microsoft's System Management Server. More information: [Creating a Package Definition File \[page 29\]](#page-28-0)
- Package Configuration Use this feature to change the attributes or the content of your packages. More information: [Changing the Package Content \[page 26\]](#page-25-0)
- Installation Server Patch Use this feature to patch SAP front end components that are available on the installation server.

More information: [Patching the Installation Server \[page 30\]](#page-29-0)

- Local Security Handling (LSH) Configuration Using this feature, workstation users are allowed to install SAP front end components from the installation server without requiring administrator privileges. More information: [Configuring the Local Security Handling \[page 31\]](#page-30-0)
- Automatic Workstation Update Configuration Whenever the installation server is patched or the installed packages are updated, this service updates the workstations and reboots them, if required. AWUS works regardless of whether a user is logged on.
	- If a user is logged on, he is informed of the availability of updates and the update is started upon confirmation by the user. The user is also informed about whether a reboot is required (the reboot needs to be confirmed as well by the user).
	- If no user is logged on, the system performs the update and the reboot (if required) automatically. More information: [Installing and Configuring the Automatic Workstation Update Service \[page 32\]](#page-31-0)

• Remote Workstation Control

This feature uses the Windows Management Instrumentation (WMI) to help you remotely access and control workstations on which you have administrator privileges. You access this feature using the *Remote*  menu, where the following options are offered:

- Collect Log Files
- Execute Process Remotely
- Remote Task Manager

More information: [Controlling a Remote Workstation \[page 34\]](#page-33-0)

# **Tools**

#### i Note

The log files of all installation tools are stored in the following directory:

%ProgramFiles%\SAP\SapSetup\LOGs (32bit Windows)

%ProgramFiles(x86)%\SAP\SapSetup\LOGs (64bit Windows)

Each tool stores the last 20 log files.

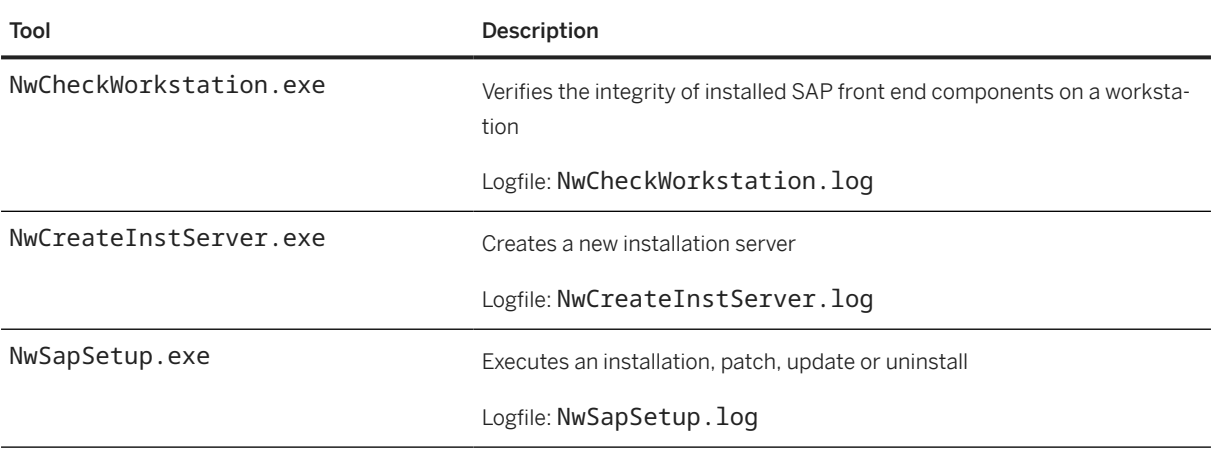

<span id="page-13-0"></span>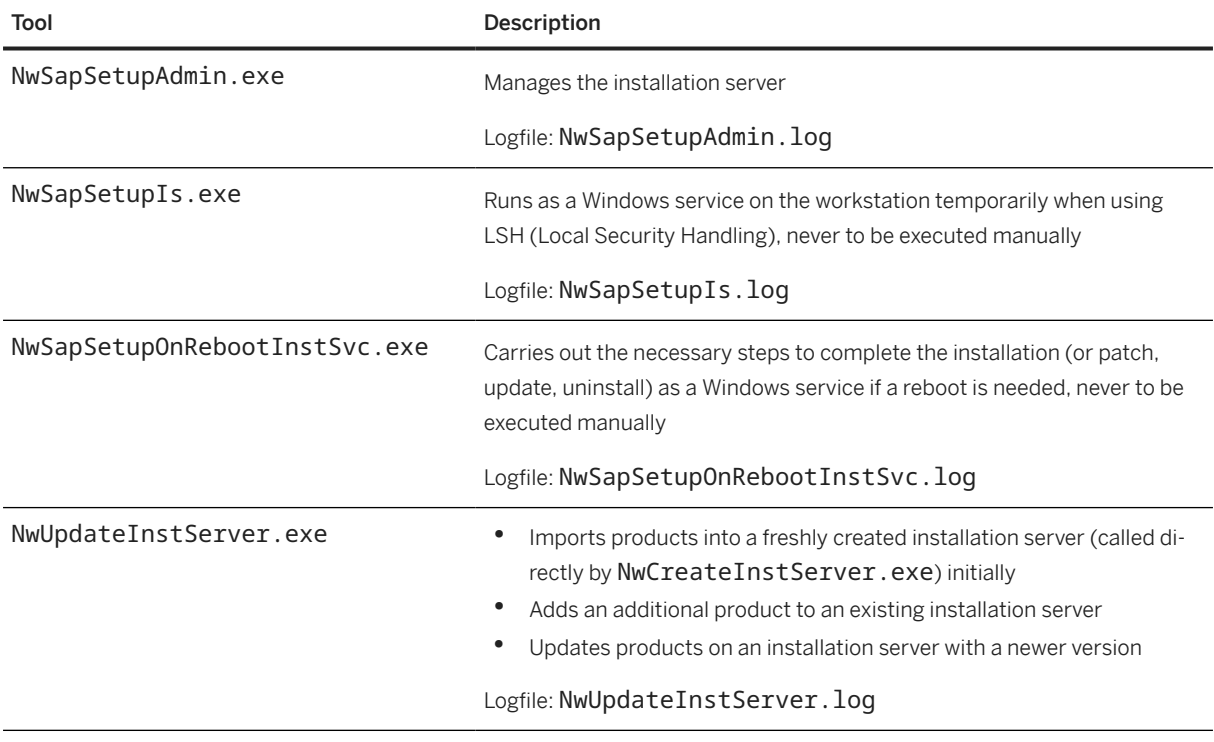

## **Procedure**

- 1. You set up an installation server [page 14].
- 2. You [add new SAP front end components to an existing installation \[page 17\]](#page-16-0), if required.
- 3. You [update products on the installation server \[page 18\]](#page-17-0) with a newer version using a patch, if required.
- 4. You [create and maintain installation packages \[page 20\]](#page-19-0), if required.
- 5. You [patch the installation server \[page 30\],](#page-29-0) if required.
- 6. You [configure LSH \[page 31\]](#page-30-0), if required.

# **5.1 Setting Up the Installation Server**

This procedure helps you to distribute SAP front end software on multiple workstations across the network.

#### **Prerequisites**

To carry out the following task, you need to have local administrator privileges.

# **Context**

NwCreateInstServer is a wizard-driven tool that helps the administrator to create a new installation server. All SAP front end components from the source are imported into the newly created installation server. The installation server consists of a directory that is shared on the network. There is no background process running.

## **Procedure**

1. If you have an installation medium, start NwCreateInstServer.exe from the Setup directory. If you have a single file installer, open a command prompt and call it with the parameter / CreateServer. On the welcome screen, choose *Next*.

You can choose *Cancel* at any stage to abort the process.

- 2. Choose the target directory, in which the installation server will be created.
	- a. Choose *Browse* to navigate to the directory in which you want to create the installation server. Ensure that the directory is empty.
	- b. Choose *Verify* to ensure that the chosen directory meets the following prerequisites:
		- It must exist.
		- It must be accessible to the administrator with full access.
	- c. If you want to use one of the following features, choose *Share* to provide read access for the selected directory to the users that shall install from this installation server:
		- [AWUS \[page 32\]](#page-31-0)
		- [LSH \[page 31\]](#page-30-0)
		- Distribution using logon scripts.
		- Installation and update on workstations using the network share.
		- Execute installations from the installation server on remote workstations [\(remote execution \[page](#page-35-0) [36\]](#page-35-0)).

#### i Note

If you run NwCreateInstServer.exe with parameter / silent, the directory is automatically configured as a NULL-session share and is accessible on the network for everyone to read. If you do not require this automatic configuration, add the parameter / DontConfigureServerPath to the command line. With the parameter /silent you also need to specify the parameter /dest:<destination directory>, where <destination directory> is the directory in which the installation server will be created.

d. Choose *Next* to continue.

#### i Note

Processing is recorded in the file NwCreateInstServer. log located in the SAPSetup log file directory.

If an error occurs, see [Troubleshooting \[page 51\]](#page-50-0), section*Troubleshooting on the Installation Server*.

The wizard displays the progress of the server creation process and confirms the successful installation of the installation server.

3. To update the installation server with SAP front end components, choose *Next*.

NwCreateInstServer.exe automatically calls NwUpdateInstServer.exe to import the SAP front end components into your installation server.

The wizard displays the progress of the installation server update.

#### i Note

Processing is recorded in the file NwUpdateInstServer. log located in the SAPSetup log file directory. If an error occurs, see [Troubleshooting \[page 51\]](#page-50-0), section *Troubleshooting on the Installation Server*.

NwUpdateInstServer.exe imports all SAP front end components available on the distribution medium into the installation server.

After completing the update, the wizard confirms that you can use the installation server for installing SAP front end components on workstations.

4. If you have installed .NET Framework version 4, you can choose that the administration tool for the installation server will be started. To finish the update, choose *Close*.

## **Results**

If you chose to start the administration tool for the installation server, NwSapSetupAdmin.exe is started automatically from the installation server. You can start it manually from the Setup directory of the installation server.

For more information, see [Setup and Administration of the Installation Server \[page 12\].](#page-11-0)

#### i Note

• If you require a copy of the installation server, you can replicate the server by entering the following command:

\\InstallationServerShare\Setup\NwCreateInstServer.exe / Dest=<ReplicationPath> /Nodlg

• If you want to copy the SAP front end components and packages of one installation server to another one, enter the following command:

```
\\InstallationServerShare\Setup\NwUpdateInstServer.exe /
Dest=<DestinationServer>\Setup /Nodlg
```
The settings for AWUS, LSH and share permissions are not copied. Existing packages on the destination server will only be overwritten, if they have the same GUID. Avoid having two packages that have the same command line name.

#### <span id="page-16-0"></span> $\rightarrow$  Recommendation

After setting up your installation server, we recommend that you look for the latest patches. Obtain the latest SAPSetup version from SAP Note [1587566](http://help.sap.com/disclaimer?site=https://launchpad.support.sap.com/#/notes/1587566). For more information, see [Patching the Installation](#page-29-0) [Server \[page 30\]](#page-29-0).

# **5.2 Adding SAP Front End Components to the Installation Server**

This procedure describes how to transfer new SAP front end components from a distribution medium to your installation server. From there, you can deploy the components to workstations on the network.

## **Prerequisites**

- Check the disk space upfront.
- Ensure that the installation server is not in use during processing. If you are in doubt, you can remove the network share before starting this process, and create it again afterwards.
- If the components were downloaded as a single-file installer it must be extracted beforehand. Execute it on the command line with parameter /extract:dest\_dir in order to extract it to directory dest\_dir. If the directory does not exist, it will be created. Choose the directory dest dir in the Product Import wizard.

# **Context**

You can add SAP front end components using either NwUpdateInstServer.exe or NwSapSetupAdmin.exe (using the Product Import wizard). You can find these executables in the Setup directory of the source medium.

## **Procedure**

To add SAP front end components to the installation server using:

- NwUpdateInstServer.exe
	- 1. Start NwUpdateInstServer.exe from the Setup directory of the distribution medium or the installation server that contains the SAP front end component you want to add.
	- 2. Supply the path to the installation server that you want to update.
	- 3. Follow the wizard instructions to update the server with SAP front end components that are available on the distribution medium.
- <span id="page-17-0"></span>• NwSAPSetupAdmin.exe
	- 1. Start NwSAPSetupAdmin.exe from the Setup directory of the installation server that you want to update with the new SAP front end components.
	- 2. In the toolbar, choose *Import Products*.
	- 3. Follow the wizard instructions and supply the path to the distribution medium or installation server containing the SAP front end component you want to add.

## **Example**

You can add the Adobe LiveCycle Designer to the installation server. The Adobe LiveCycle Designer is delivered on the same DVD as SAP GUI for Windows. Start the program <DVD Drive>:\ADOBE\_LC\_<release>\Setup\NwUpdateInstServer.exe. After the welcome page, you are asked for the path to the installation server that you want to update. Navigate to the path of your installation server.

Choose *Next* and wait until the process is completed. Afterwards, the installation server administration tool NwSapSetupAdmin.exe starts. The added SAP front end component Adobe LiveCycle Designer is displayed on the *Products* tab.

You can now install Adobe LiveCycle Designer by starting <installation\_server\_share>\SetupAll.exe and selecting the SAP front end component to be installed, in this case the Adobe LiveCycle Designer.

# **5.3 Updating Products on the Installation Server**

This sections describes how to update your installation server if you require a new release of SAP front end components.

# **Prerequisites**

- Check the disk space upfront.
- Ensure that the installation server is not in use during processing the update. If you are in doubt, disable the network share before starting this process, and enable it again afterwards.
- A single-file installer must be extracted beforehand. Execute it on the command line with parameter / extract: dest\_dir in order to extract it to directory dest\_dir. If the directory does not exist, it will be created. Choose the directory dest\_dir in the Product Import Wizard.

## <span id="page-18-0"></span>**Context**

Start NwUpdateInstServer.exe from the Setup directory of your distribution medium and follow the wizard instructions.

You can update SAP front end components using either NwUpdateInstServer.exe (the Product Import Wizard) or the command window.

#### **Procedure**

To update SAP front end components on the installation server using:

- NwUpdateInstServer.exe
	- 1. Start NwUpdateInstServer.exe from the Setup directory of the distribution medium.
	- 2. Follow the wizard instructions.
- Command window
	- Enter

```
\\UpdateSource\Setup\NwUpdateInstServer.exe /dest=<installation server 
Setup directory> /nodlg
```
or

```
\\UpdateSource\Setup\NwUpdateInstServer.exe /dest=<installation server 
Setup directory> /silent
```
## **Related Information**

[Command Line Parameters for the Installation Server \[page 38\]](#page-37-0)

# **5.4 Deleting Products from the Installation Server**

This section describes how to delete SAP front end components from an installation server.

## **Procedure**

- 1. Start NwSapSetupAdmin.exe from the Setup directory of the installation server from which you want to delete a SAP front end component.
- 2. On the *Products* tab, select the SAP front end component to be deleted and choose *Delete Product* from the context menu.

<span id="page-19-0"></span>The SAP front end component deletion wizard is displayed.

3. To delete a SAP front end component, follow the deletion wizard instructions.

At the end of the deletion process, a message is displayed that informs you whether the deletion process has completed successfully.

# **5.5 Installation Packages: Creation and Maintenance**

After setting up an installation server, you can create packages using NwSapSetupAdmin.exe in the Setup directory on the installation server.

A package consists of one or more SAP front end components that you want to install on the workstations. You can preconfigure the installation parameters of the package, for example the installation target directory. You can customize and extend the installation of packages by implementing script events.

# **5.5.1 Creating an Installation Package**

#### **Procedure**

- 1. Start NwSapSetupAdmin.exe from the Setup directory of your installation server.
- 2. To start the Package Creation Wizard, choose *New Package* from the toolbar.
- 3. To continue, choose *Next*.

The wizard displays the SAP front end components available on the installation server.

4. Select the SAP front end components that you want to include in your package and choose *Next*.

A yellow dot indicates a change in the selection list. A green plus sign indicates the SAP front end components to be installed.

#### i Note

You can create packages that do not contain any SAP front end components. Such packages can be used to execute event scripts on workstations, for example to distribute your own configuration files.

For more information, see [Configuring Packages and Event Scripts \[page 21\]](#page-20-0) and [Creating and](#page-27-0)  [Deploying a Single-File Installer for Packages \[page 28\]](#page-27-0).

- 5. Enter a display name for the new package and choose *Next*.
- 6. Enter a command line name for the new package and choose *Next*.

This name is required when installing the package by calling NwSapSetup.exe on the command line with the parameter /package. For more information, see [Command Line Parameters for the Workstation \[page](#page-46-0)  [47\]](#page-46-0)

<span id="page-20-0"></span>The new package is created and a confirmation is displayed in the wizard.

7. Choose *Close*.

#### **Results**

The new package is displayed on the *Packages* tab. You can now configure the package to implement event scripts and customize installation parameters, for example the installation target path.

## **Related Information**

Configuring Packages and Event Scripts [page 21]

# **5.5.2 Configuring Packages and Event Scripts**

This section describes how to define a description, how to change the attributes of a package (for example, the name) and how to customize the installation of the package by adding scripts that are executed during events in its lifecycle.

#### **Prerequisites**

- An installation server is available.
- Packages are available.

#### **Procedure**

- 1. Start NwSapSetupAdmin.exe from the Setup directory of the installation server.
- 2. Choose the *Packages* tab page. The existing packages are displayed on the left side of the screen.
- 3. Select the package that you want to customize.

You can change its name, add a description, or implement script events.

#### i Note

The end user will see name and description when he installs the package. Therefore, specify a name and a description that enables the end user to identify the correct packages.

<span id="page-21-0"></span>4. Optional: To perform custom actions on the user's workstation during the installation of the package (for example, copying additional files), add event scripts. Select the *Configure Packages* tab and choose *Insert Script*.

You can insert package event script samples delivered by SAP with the *Insert Script* function and adapt them according to your needs. The scripts are executed at the following events:

- On Installation Start: executed before the installation of a package
- On Installation End: executed after the installation of a package
- On Uninstallation Start: executed before the uninstallation of a package
- On Uninstallation End: executed after the uninstallation of a package
- On Update Start: executed before the update and the repair of a package
- On Update End: executed after the update and the repair of a package

#### i Note

When uninstalling with the command line options /uninstall /all, the event scripts defined for the events On Uninstallation Start and On Uninstallation End will also be executed for all packages that are being uninstalled.

5. Choose *Save*.

#### **Related Information**

Package Event Script Samples [page 22] [Repairing Installed SAP Front End Components \[page 46\]](#page-45-0) [Changing the Package Content \[page 26\]](#page-25-0)

# **5.5.2.1 Package Event Script Samples**

The following Visual Basic Script commands help you to customize your packages.

#### $\rightarrow$  Tip

All script samples below are available directly in NwSapSetupAdmin.exe on the *Configure Packages* tab.

#### **Add custom logging to the log file**

NwEngine.Context.Log.Write "Event: On Installation Start"

#### **Log an error**

```
'Adds an error log entry to NwSapSetup.log, SAPSetup will exit with 
'return code different than 0
NwEngine.Context.Log.WriteError "Error in custom script: something failed!"
```
#### **Get the value of an installation variable**

```
srcFile = NwEngine.Variables.ResolveString(_
"%SapSrcDir%\CustomerFiles\TestFile.txt")srcDir = 
NwEngine.Variables.ResolveString("%SapSrcDir%\CustomerFiles")destDir = 
"C:\temp\TestDir" destFile = "C:\temp\TestDir\TestFile.txt" destFile1 = 
NwEngine.Variables.ResolveString("%ProgramFiles%\TestFile.txt") destFile2 = 
NwEngine.Variables.ResolveString("%CommonProgramFiles%\TestFile.txt") destFile3 
= NwEngine.Variables.ResolveString("%WinDir%\TestFile.txt")
```
#### **Check whether a file exists**

If NwEngine.Shell.FileExist( strSrcFile ) Then 'Do something End If

#### **Copy a file**

```
'Copy a file. If the target file exists already, it will not be overwritten
NwEngine.Shell.CopyFile(srcFile, destFile)
'enforce overwriting an existing file
NwEngine.Shell.CopyFileEx(srcFile, destFile, vbTrue)
```
#### **Delete a file**

NwEngine.Shell.DeleteFile(destFile)

#### **Copy a directory recursively**

```
NwEngine.Shell.CopyDirectory(srcDir, destDir)
'enforce overwriting existing directories
NwEngine.Shell.CopyDirectoryEx(srcDir, destDir, vbTrue)
```
#### **Create a directory**

```
NwEngine.Shell.CreateDirectory(destDir)
```
#### **Delete a directory**

```
NwEngine.Shell.DeleteDirectory(destDir)
```
#### **Check whether a registry key exists**

```
If NwEngine.Shell.RegKeyExist("HKCU\SOFTWARE\SAP\TestKey") Then
     'Do something
End If
```
#### **Set or create a registry value**

```
NwEngine.Shell.SetRegValue("HKCU\SOFTWARE\SAP\TestKey\TestString", _
"REG_SZ", "TestValue")
NwEngine.Shell.SetRegValue("HKCU\SOFTWARE\SAP\TestKey\TestDWord", _
"REG_DWORD", "65536")
```
#### **Read a value from the registry**

```
regValue = _
NWEngine.Shell.GetRegValue("HKCU\SOFTWARE\SAP\TestKey\TestString")
```
#### **Execute another application**

```
'child processes will have administrative rights on the current computercmdLine 
= NwEngine.Variables.ResolveString("%WinDir%\NotePad.exe")
noWaiting = vbFalse 
'This means: Wait for the started process
NwEngine.Shell.ExecutecmdLine, noWaiting)
visible = vbFalse 
'This means: Do not display the UI of the started process
NwEngine.Shell.ExecuteEx(cmdLine, noWaiting, visible)
```
# **5.5.2.2 Customizing Your SAP GUI Packages - Examples**

#### **Example: Copying a customized** services **file**

'This script can be added to the "On Installation End" section of a SAP GUI 710 package event script. 'It distributes your special version of the services file 'given these files exist inside a directory "CustomerFiles" on your installation server share. NwEngine.Context.Log.Write "Event: Copying customized services file" If NwEngine.Shell.FileExist("%SAPSrcDir%\CustomerFiles\services") Then NwEngine.Shell.CopyFile "%SAPSrcDir%\CustomerFiles\services", "%WinSysDir% \drivers\etc\services" End If

## **Example: Setting registry values to configure auto-update settings for SAP Logon**

'This script can be added to the "On Installation End" section of a 'SAP GUI 710 package event script to configure the auto update settings for SAP Logon. NwEngine.Context.Log.Write "Event: Setting the auto update registry key for SAP Logon"strRegUpdate = "HKLM\SOFTWARE\SAP\SAPsetup\SAPstart\AutoUpdate\SAPLogon.exe\UpdateMode" strRegProb = "HKLM\SOFTWARE\SAP\SAPsetup\SAPstart\AutoUpdate\SAPLogon.exe\Prob" 'Option 1: Update Mode is switched on with update frequency = 10. The user is not allowed to configure.' NwEngine.Shell.SetRegValue strRegUpdate, "REG\_SZ", "ForceOn" NwEngine.Shell.SetRegValue strRegProb, "REG\_DWORD", "10" 'Option 2: Update Mode is switched off. The user is not allowed to switch it on.' NwEngine.Shell.SetRegValue strRegUpdate, "REG\_SZ", "ForceOff" 'Option 3: Update Mode is switched on with update frequency = 10. The user is allowed 'to change the configuration.' NwEngine.Shell.SetRegValue strRegUpdate, "REG\_SZ", "On" NwEngine.Shell.SetRegValue strRegProb, "REG\_DWORD", "10" 'Option 4: Update Mode is switched off. The user is allowed to change the configuration.' NwEngine.Shell.SetRegValue strRegUpdate, "REG\_SZ", "Off" 'The same settings can be applied to the registry values for 'SAPLgPad.exe': ' strRegUpdate = "HKLM\SOFTWARE\SAP\SAPsetup\SAPstart\AutoUpdate\SAPLgPad.exe\UpdateMode"'\_ strRegProb = "HKLM\SOFTWARE\SAP\SAPsetup\SAPstart\AutoUpdate\SAPLgPad.exe\Prob"

#### **Example: Modifying the** services **file during installation**

'This script can be added to the "On Installation End" section of a SAP GUI 710 package event script.

```
'It checks whether a line containing the string "Alpha" exists. 
'If so, it replaces that line with "Alpha 1901/tcp"
'Otherwise it simply appends the new line to the end of the services file.
NwEngine.Context.Log.Write "Event: Appending or replacing _
lines in the services file"
strFile = NwEngine.Variables.ResolveString(_
"%WinSysDir%\drivers\etc\services" )
Set objTextFile = CreateObject("NwSapSetupATLCommon.TextFileParser")
If objTextFile.Parse( strFile ) Then
 NwEngine.Context.Log.Write "Event: Modify the file " & Chr(34)
     & strFile & Chr(34)
     If objTextFile. Does String Exist ( "Alpha" ) Then
         objTextFile.ReplaceLineEx "Alpha", "Alpha 1901/tcp"
     Else
         objTextFile.AppendLine "Alpha 1901/tcp"
     End If
     objTextFile.Save( strFile )
Else
     NWEngine.Context.Log.WriteWarning "Event: Could not open the file "_
     & Chr(34) & strSalFile & Chr(34)
End If
```
#### **Example: Modifying the** services **file after uninstallation**

```
' This script can be added to the "On Installation End" section 
' of a SAP GUI 710 package event script.
' It removes a line from the services file which was set in the last Example #4.
NwEngine.Context.Log.Write "Event: Removing a line from the services file"
strFile = NwEngine. Variables. ResolveString(
"%WinSysDir%\drivers\etc\services" )
Set objTextFile = CreateObject("NwSapSetupATLCommon.TextFileParser")
If objTextFile.Parse( strFile ) Then
     NwEngine.Context.Log.Write "Event: Modify the file " & Chr(34)_
     & strFile & Chr(34)
     objTextFile.RemoveLine "Alpha 1901/tcp"
     objTextFile.Save( strFile )
Else
     NWEngine.Context.Log.WriteWarning "Event: Could not open the file "_
     & Chr(34) & strSalFile & Chr(34)
End If
```
# **5.5.3 Changing the Package Content**

You can modify the package content by adding or removing SAP front end components to be installed with the package. You can also add event scripts that are executed before or after the update process.

## **Procedure**

- 1. Start NwSapSetupAdmin.exe from the Setup directory of your installation server.
- 2. Select the *Package Configuration* tab page. The packages are displayed on the left side of the screen.

<span id="page-26-0"></span>3. Select the package whose content you want to update and choose *Change Package Content*.

You can change the selection of SAP front end components. The added components are installed on the workstations. Removed components are uninstalled from the workstations if they are not part of any other package marked for installation. When updating a package, the package parameters are also refreshed. They now include new variables and no longer include those that belong to SAP front end components that are no longer part of this package.

4. Optional: Add event scripts to perform custom actions on the user's workstation during the update of the package. You can insert script samples delivered by SAP choosing *Insert Script Sample* and adapt them to your requirements.

The scripts are executed before or after the update:

- *On Update Start*: executed before the update of a package
- *On Update End*: executed after the update of a package
- 5. Choose *Save*.

## **Results**

Saving the package increases the version number and the package is marked for update on the workstation. When the package installation is updated on the workstation, the package components that have been added or removed by the administrator are automatically installed or uninstalled.

#### i Note

If you updated package event scripts or files copied by event scripts, choose *Mark for Update* on the *Configure Packages* tab to increase the package version. Choose *Save*. The installer now recognizes the package as updated, and the modifications are transferred to the workstations during the update with the event scripts.

# **5.5.4 Deleting an Installation Package**

This section describes how to remove and delete packages permanently.

## **Prerequisites**

#### A Caution

The package and its event scripts are permanently deleted without an option for recovery.

- An installation server is available.
- Packages are available.

#### <span id="page-27-0"></span>**Procedure**

- 1. Start NwSapSetupAdmin.exe from the Setup directory of your installation server.
- 2. On the *Packages* tab page, select the package to be deleted and choose *Delete Package* from the context menu.

## **Results**

The package is deleted and removed from the list on the *Packages* tab page.

# **5.5.5 Creating and Deploying a Single-File Installer for Packages**

The single-file installer for a package contains only those files of the SAP front end components that are a part of the package. This reduces the network load if you've to copy the distribution medium to the workstation before installing.

## **Prerequisites**

- An installation server is available.
- Packages are available.
- If you want to distribute configuration files like the services file together with the single-file installer, create a directory named CustomerFiles in the root directory of your installation server and copy your files into this directory. All files and directories in this directory will be included in every package single-file installer. Use package event scripts to install your custom files. For more information, see [Package Event Script Samples \[page 22\]](#page-21-0).

#### $\rightarrow$  Tip

The single-file installer can be executed on any workstation. To run the single-file installer silently without user interaction, enter **/silent** in the command line. More information: [Command Line Parameters for the](#page-37-0)  [Installation Server \[page 38\]](#page-37-0).

## **Procedure**

- 1. Start NwSapSetupAdmin.exe from the Setup directory of your installation server.
- 2. On the *Packages* tab page, select the package for which you want to create a single-file installer and choose *Compress to Single-File Installer* from the context menu.
- <span id="page-28-0"></span>3. Follow the wizard instructions.
- 4. To deploy the single-file installer, follow the wizard instructions.

## **Results**

You've created and deployed a single-file installer.

# **5.5.6 Creating a Package Definition File**

This section describes how to create a package definition file (PDF) for an installation server package.

# **Context**

PDF is a package description format that simplifies the interoperability and information exchange between SAPSetup and system management products such as Microsoft's Systems Management Server.

#### **Procedure**

- 1. Start NwSapSetupAdmin.exe from the Setup directory of your installation server.
- 2. On the *Packages* tab page, select the package for which you want to create a PDF file and choose *Create Package Definition File* from the context menu.
- 3. In the upcoming window, choose the directory where you want to save the file, enter a file name, and save your entries.

## **Results**

NwSapSetupAdmin.exe creates a PDF and a Microsoft Systems Management Server (SMS) file in the specified directory.

# <span id="page-29-0"></span>**5.6 Patching the Installation Server**

Patching SAP front end components on the installation server keeps them up to date with the most recent correction and enhancements from SAP.

# **Context**

#### $\rightarrow$  Tin

You can configure the Automatic Workstation Update Service (AWUS). This service updates the workstations and reboots them whenever the installation server is patched or the installed packages are updated, if necessary. The AWUS also works if no user is logged on to the workstation.

More information: [Installing and Configuring the Automatic Workstation Update Service \[page 32\]](#page-31-0)

#### i Note

To ensure a successful patch and to prevent having to reboot after the patch, you can unshare the installation server during the patch and share it again when the patch has finished.

## **Procedure**

- 1. Start NwSapSetupAdmin.exe from the Setup directory of the installation server.
- 2. Choose *Patch Server*. This starts the patch wizard.
- 3. To continue, choose *Next*.
- 4. Browse to the SAP patch file and choose *Next*.

NwSapSetupAdmin.exe validates the patch. If the patch is valid, you are prompted to proceed.

#### i Note

When the patch process starts, NwSapSetupAdmin.exe is closed. It restarts after the patch process has completed. This ensures that the installation server is not modified during the patch process.

5. To continue, choose *Next*.

NwUpdateInstServer.exe starts patching the installation server. A log file is created in the SAPSetup log file directory.

6. Follow the wizard instructions.

The wizard confirms the successful patch process. If an error occurs, see [Troubleshooting \[page 51\].](#page-50-0)

7. Choose *Close*. NwSapSetupAdmin.exe now restarts.

## <span id="page-30-0"></span>**Results**

Patching a SAP front end component (for example, SAP GUI for Windows 7.30) increases the version of each package that contains this component.

# **5.7 Configuring the Local Security Handling**

Local security handling (LSH) enables users to install SAP front end components on their workstations without requiring administrator privileges. By configuring LSH, the distribution service is installed and started.

## **Prerequisites**

- The installation server needs to be available and accessible via file sharing from the workstation.
- Server and workstations must be part of a Windows domain or active directory.
- Two domain user accounts are needed to run the installation service and the distribution service. The user for the distribution service must have administrative privileges on each workstation. The user for the installation service will get administrative privileges on the workstation temporarily, if he doesn't have them anyway. You can use the same user account for both services.
- It must be possible to control services via the remote service management on the workstations. Make sure to configure the firewall accordingly.

#### $\rightarrow$  Remember

To enable workstations that run Microsoft Windows Vista to use LSH, you have to change the default firewall setting for remote service management:

- 1. Start the Control Panel.
- 2. Choose *Windows Firewall Change Settings* .
- 3. Select the *Exceptions* tab page.
- 4. Select *Remote Service Management* and choose *OK*.

## **Procedure**

1. Start NwSapSetupAdmin.exe from the Setup directory of the installation server.

You need administrator privileges on the installation server.

- 2. Choose *Services* and select *Maintain Local Security Handling Configure Local Security Handling* . The LSH configuration wizard starts.
- 3. Choose *Next*.

The wizard prompts you for the credentials of an account that has administrator privileges on all workstations on the network. The distribution service will run with these credentials.

<span id="page-31-0"></span>4. Enter the account name with domain qualifiers like domain\user, enter the password twice, and choose *Verify*.

Credentials are not validated. Verification only confirms that the password supplied matches its repetition.

- 5. Choose *Next*.
- 6. Enter the details for the installation service account and choose *Verify*.
- 7. To complete the process, choose *Next*. The wizard indicates whether LSH has been configured successfully. In this case the state of the distribution service is displayed as *Active* in the status bar at the bottom of NwSapSetupAdmin.exe.
- 8. Test the LSH on a workstation as a user without administrator privileges by starting NwSapSetup.exe from this installation server.

## **Results**

The configuration is successful if the front end installer starts and is able to install SAP front end components which are available on the installation server. The status bar shows the state of the distribution service.

If the configuration was not successfull, you have to reconfigure LSH. For more information, see also [11622270](http://help.sap.com/disclaimer?site=https://launchpad.support.sap.com/#/notes/11622270)  $\sim$ 

#### i Note

- To temporarily disable LSH, choose **F** Services *Maintain Local Security Handling* Stop Distribution *Service* . Enable LSH again by choosing *Start Distribution Service* in the same menu.
- To permamently disable LSH, choose **B** Services *Maintain Local Security Handling Uninstall Distribution Service* .

If the service is not configured, these menu entries are disabled.

# **5.8 Installing and Configuring the Automatic Workstation Update Service**

If the automatic workstation update service (AWUS) is configured, the service updates the workstation and reboots it, if required. This happens whenever the installation server is updated or patched, or installed packages are updated.

#### **Prerequisites**

- The installation server was created and configured with NwCreateInstServer.exe.
- The installation server should be hosted on a machine that can work as a file server and serve numerous network sessions.
- Windows server as operating system with the following local security policy:
	- Accounts: Guest account status = Enabled
	- Network access: Let 'Everyone' permissions apply to anonymous users = Enabled
	- Share is NULL-session accessible
- The workstation needs network access to the installation server.

## **Context**

The AWUS is shipped with most SAP front end products and works only when installed on workstation as decribed below. During installation, the installation server from where the installation has been started is stored as source location for updates. The service is updated automatically whenever a patch is available. The AWUS works regardless of whether a user is logged on or not.

- If a user is logged on, he is informed of the availability of an update. The update starts only on the user's assent. The user is also informed about whether a reboot is required, and the reboot is executed only upon confirmation by the user.
- If no user is logged on, the update and the reboot (if necessary) are started automatically.

## **Procedure**

- 1. Configure the AWUS:
	- a. Start NwSapSetupAdmin.exe from the Setup directory of the installation server.
	- b. Choose *Services* and select *Configure Autmatic Workstation Update*.

The dialog for configuring the AWUS is displayed.

c. Define the AWUS configuration settings:

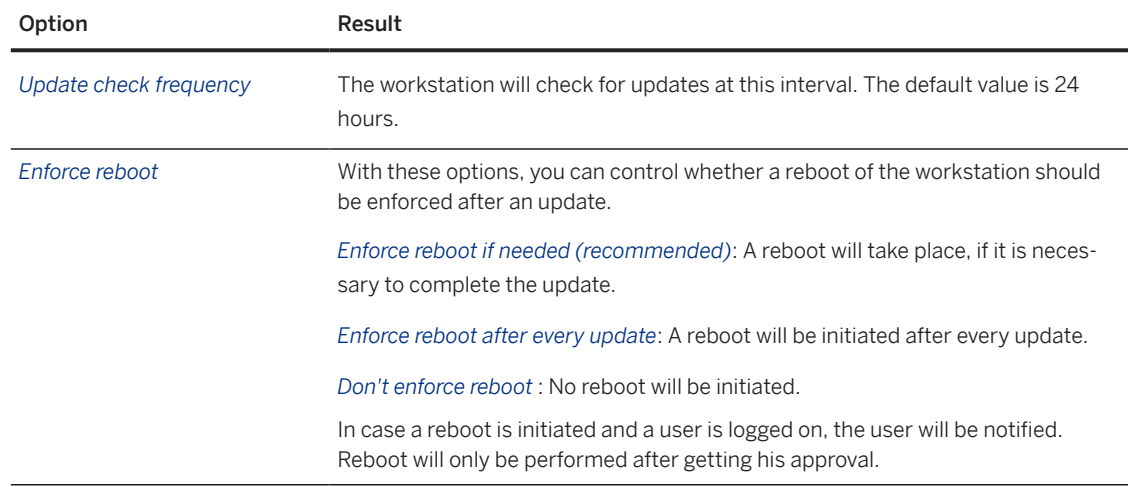

<span id="page-33-0"></span>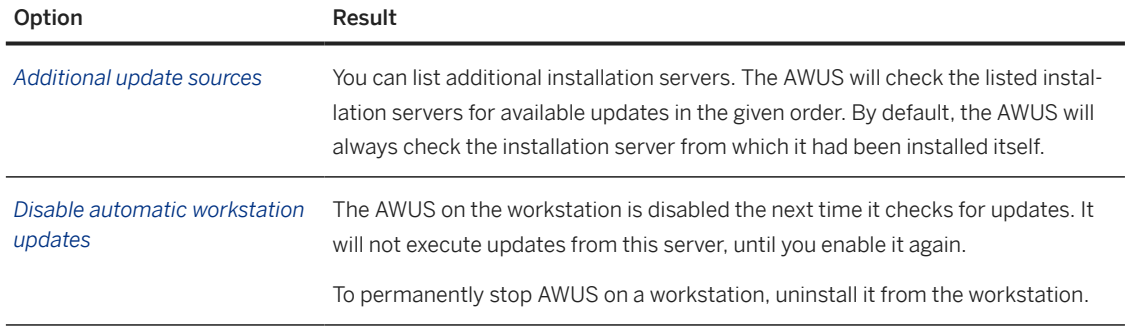

- d. Save your entries and close the dialog.
- 2. Install the AWUS on the workstation:
	- a. Create a package containing the component SAP Automatic Workstation Update. More information: [Creating an Installation Package \[page 20\]](#page-19-0)
	- b. Deploy the package on the workstation.

More information: [Installing Packages Configured by the Administrator \[page 41\]](#page-40-0)

Once the AWUS is installed, the following programs will run on the workstation in background mode:

- NwSapSetupUserNotificationTool.exe
- NwSapAutoWorkstationUpdateService.exe

#### i Note

The AWUS checks for updates on the last 10 installation sources that are network paths.

#### **Results**

You have configured the AWUS and installed it on the workstation.

# **5.9 Controlling a Remote Workstation**

With the remote workstation control, you can access and control workstations remotely on which you've administrator privileges.

## **Prerequisites**

- Check if the installation server is available.
- Enable the Windows Management Instrumentation (WMI).
- Check that WMI access isn't blocked by the firewall.

<span id="page-34-0"></span>• Check if you've either domain administrator privileges or local administrator privileges on the workstation.

#### $\rightarrow$  Tip

Use the Microsoft tool wbemtest.exe to check the WMI connectivity to the remote workstation. Enter the connection namespace as **\\<WorkstationName>\root\cimv2**.

#### **Features**

The remote workstation control helps you with the following tasks:

- Collecting log files from workstations. More information: Collecting Log Files Remotely [page 35]
- Running a process on the workstation. More information: [Executing a Process Remotely \[page 36\]](#page-35-0)
- Displaying a list of processes running on the workstation. More information: [Listing Remote Processes \[page 37\]](#page-36-0)

# **5.9.1 Collecting Log Files Remotely**

This section describes how to collect log files from a workstation remotely.

## **Procedure**

- 1. Start NwSapSetupAdmin.exe from the Setup directory of the installation server.
- 2. Choose **Remote** *Collect Log Files (WMI)* .
- 3. Enter the name of the workstation. If you want to collect log files from several workstations, separate the host names with a comma.

#### $\rightarrow$  Tip

If your current user has no administrator privileges on the remote workstation, enter the credentials of a user with administrator privileges on the remote workstation in screen area *Administrative Credentials*. This data will not be saved.

4. Choose *Collect Logs* to start the collection of log files from the remote workstation.

#### i Note

If you want to stop the collection process, choose *Abort*.

The files from the workstation are copied to directory %temp% \SAPRemoteWksta. Once the file collection has completed, the directory is opened.

# <span id="page-35-0"></span>**5.9.2 Executing a Process Remotely**

This section describes how to execute a process on the workstation remotely.

## **Prerequisites**

- The installation server has to be shared.
- NwSapSetupAdmin.exe has to be started as a user that is local administrator on the remote workstation on which you want to execute the process.
- If you want to start an installation on the remote workstation from the installation server, you have to activate the delegation function for the workstation. For more information, see the [Microsoft TechNet](http://help.sap.com/disclaimer?site=http%3A%2F%2Ftechnet.microsoft.com%2Fen-us%2Flibrary%2Fee692772.aspx) [article](http://help.sap.com/disclaimer?site=http%3A%2F%2Ftechnet.microsoft.com%2Fen-us%2Flibrary%2Fee692772.aspx) $\rightarrow$ , question #10.

# **Context**

You can execute installs, updates, repairs, and uninstalls remotely on a single remote workstation. NwSapSetup.exe is started from the installation server and runs on a remote computer. This is useful to provide quick help to a user in trouble, or to deploy new software for tests on a small number of computers.

NwSapSetup.exe will be installed as a Windows service that removes itself after the process is complete. The Windows service will always be removed, even if an installation error occurs, so that no artefact is left.

## **Procedure**

- 1. Start NwSapSetupAdmin.exe from the Setup directory of the installation server.
- 2. Choose **Remote** *Execute on Remote Workstation*

The *Execute process on a remote computer* dialog is displayed.

- 3. Choose the action that you want to execute:
	- *Install*: will install any selected product or package that is not yet installed on the remote workstation, and it will update any selected product or package that is already installed on the remote workstation.
	- *Update*: will enable the item *All*, so that you can update all installed products on the remote computer with the version on the installation server. If you select a product or package that is not yet installed on the remote computer, it will be installed. No downgrade will be done.
	- *Repair*: will [repair installed SAP front end components \[page 46\]](#page-45-0) on the remote computer.
	- *Uninstall*: will uninstall the selected SAP front end components from the remote workstation.
- 4. Choose the item that you want to be processed.

The available items depend on the action you chose. The options *Install All* and *Repair Product* are not available.
#### i Note

Repairing a package is useful to execute your [package event scripts \[page 22\]](#page-21-0) again. Make sure to increase the version of the package beforehand.

The [command line \[page 47\]](#page-46-0) that will get executed is displayed at the bottom of the dialog, you can copy it.

- 5. Enter the name of the remote computer you want to execute the process on.
- 6. Choose if you want to execute the process as user *LocalSystem* or as a different user.

If your installation server is shared as a null session share, the process will run as user *LocalSystem*. Otherwise you have to specify the credentials of a user that is local administrator on the remote workstation and has access to the shared installation server.

More information: [Microsoft support article about null sesstion share enablement](http://help.sap.com/disclaimer?site=https%3A%2F%2Fsupport.microsoft.com%2Fen-us%2Fkb%2F289655)

7. Choose *Execute* to run the process on the remote machine.

After choosing *Execute*, NwSapSetupAdmin waits for the remote process to start. A message box informs if the start was successful. There is no feedback on the progress of the process, nor when it is finished. It runs now independently from your actions. You can leave the dialog or start the next remote process.

- 8. To check if the process has finished, choose *Remote Remote* Task Manager (WMI) and check for the process [page 37] NwSapSetup.exe.
- 9. To check the results, choose **Remote** *Collect Log Files (WMI)* and check the [return code \[page 53\]](#page-52-0) of the latest NwSapSetup.log file.

#### i Note

If you encounter connection issues, see [1162270](http://help.sap.com/disclaimer?site=https://launchpad.support.sap.com/#/notes/1162270).

## **5.9.3 Listing Remote Processes**

This section describes how to display the list of processes running on the workstation.

## **Procedure**

- 1. Start NwSapSetupAdmin.exe from the Setup directory of the installation server.
- 2. Choose *Remote Remote Task Manager (WMI)* .
- 3. Enter the name of the workstation and choose *Display*.

#### i Note

If you want to terminate a process, select it and choose *Terminate*. Be aware that in this case, the user who is working on the remote machine might lose unsaved data.

## **5.10 Removing the Installation Server**

This section describes how to remove an installation server if it is no longer required.

## **Procedure**

- 1. If the [LSH \[page 31\]](#page-30-0) is configured, start NwSapSetupAdmin.exe and choose **Services** > Stop *Distribution Service* .
- 2. Unshare the directory of the installation server. As a result the installation server is unavailable for workstations.
- 3. Delete the directory containing the installation server.

## **5.11 Command Line Parameters for the Installation Server**

This section provides command line parameters for installation servers. They are not case-sensitive.

### **Parameters for** *NwCreateInstServer.exe* **and** *NwUpdateInstServer.exe*

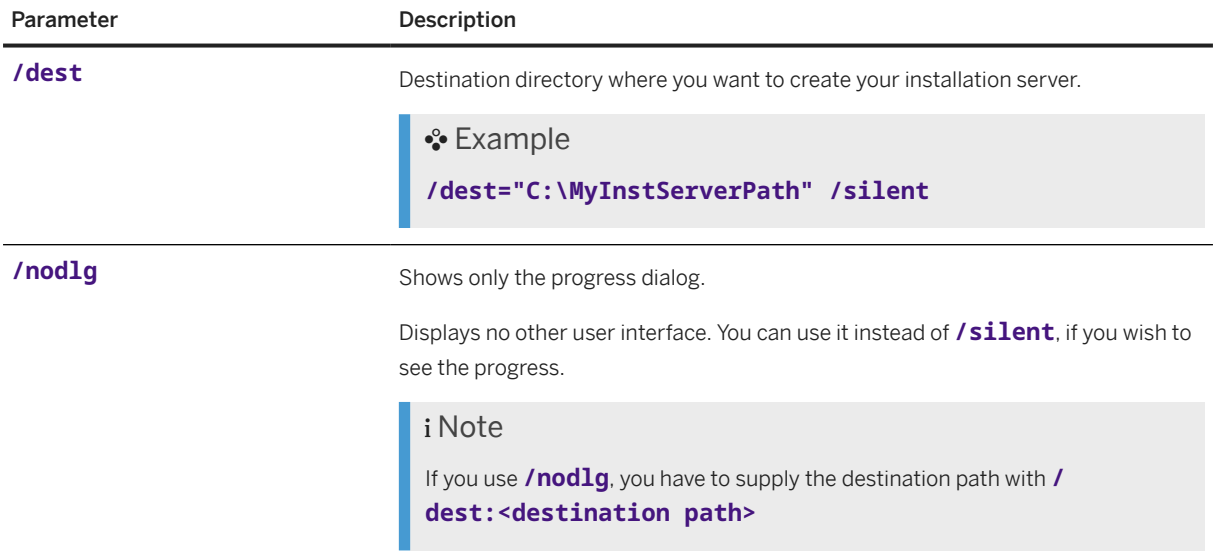

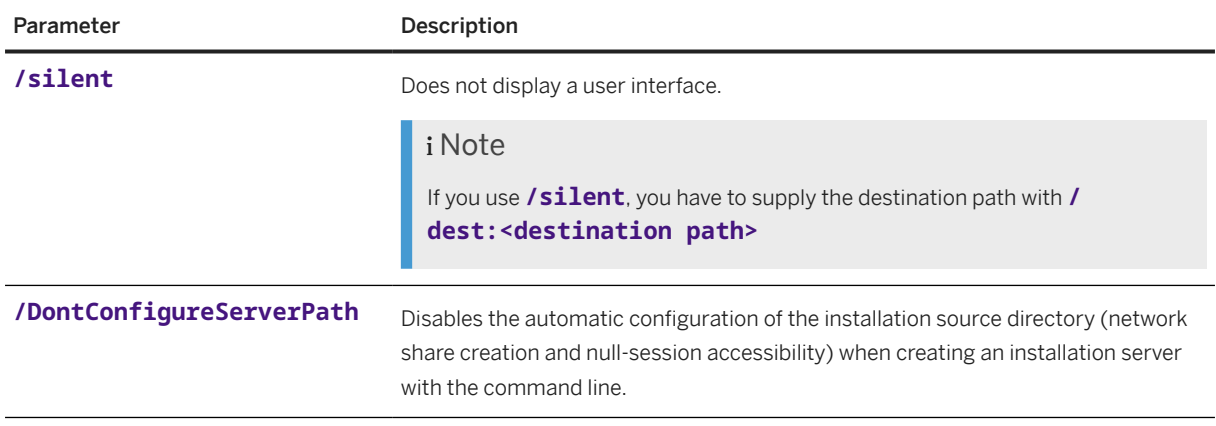

## **Parameter for** *NwSapSetupAdmin.exe*

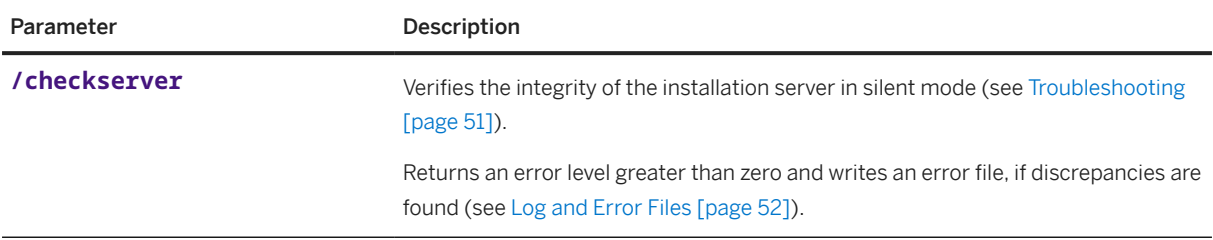

# <span id="page-39-0"></span>**6 Installing and Administering SAP Front End Components and Packages**

This section describes how to install, update, repair, and remove SAP front end components and packages on a workstation.

## **6.1 Installing SAP Front End Components**

This section describes how to install SAP front end components from an installation server or a distribution medium.

## **Prerequisites**

SAP front end software applications should not be running during installation. If an application is running, the user may be prompted to reboot afterwards to complete the installation. If the installation runs interactively, the user is prompted to stop the applications. If he does so, no reboot is necessary.

## **Procedure**

- 1. Choose one of the following scenarios:
	- Installing SAP front end components from an installation server
		- 1. Check if the user logged on to the workstation has local administrator privileges. If not, LSH has to be configured on the installation server. More information: [Configuring the Local Security Handling \[page 31\]](#page-30-0).
		-
		- 2. Start NwSapSetup.exe from the Setup directory on the installation server.
	- Installing SAP front end components on a single workstation from a distribution medium
		- 1. Check if the user logged on to the workstation has local administrator privileges.
		- 2. Start NwSapSetup.exe from your installation medium.

#### <sup>•</sup> Example

On the *SAP NetWeaver Presentation DVD*, the setup executable is located at GUI\WINDOWS\WIN32.

The SAPSetup installation wizard starts and displays a list of components that are part of the product to be installed.

## $\rightarrow$  Tip

Starting SetupA11, exe, you can install all SAP front end components available on the installation server or distribution medium in one run.

- 2. On the SAPSetup installation wizard, choose *Next*. The list of SAP front end component is displayed. Already installed components are preselected.
- 3. Select the SAP front end components that you want to install and then choose *Next*.

A green plus sign indicates that this SAP front end component will be installed on the workstation, or that it is aready installed and will be updated.

i Note

Changes in the selection list are indicated by yellow dots.

4. If some products ask for additional parameters during the installation, like the installation directory, enter the required information and then choose *Next*,.

## **Results**

Your SAP front end components are now successfully installed and ready to use on the workstation. Choose *Finish* to exit the installer.

#### i Note

Processing is recorded in the SAPSetup log file. For more information, see [Troubleshooting \[page 51\]](#page-50-0) and [Log and Error Files \[page 52\].](#page-51-0)

## **6.2 Installing Packages Configured by the Administrator**

This section describes how to install packages on the installation server that have been configured by the administrator.

### **Prerequisites**

Check if the user logged on to the workstation has local administrator privileges. If not, LSH has to be configured on the installation server.

More information: [Configuring the Local Security Handling \[page 31\]](#page-30-0)

## **Procedure**

- 1. Start NwSapSetup.exe from the Setup directory on the installation server or distribution medium, choose *Next* on the welcome screen and then *Predefined Packages*. Alternatively, call NwSapSetup.exe / package on the command line, and choose *Next* on the welcome screen. You see all packages of the installation server in a list. Packages that have already been installed are preselected.
- 2. Select the packages that you want to install.

A green plus sign indicates that this package will be installed on the workstation. A yellow dot indicates a change in the selection list.

3. Choose *Next*. SAPSetup now processes the packages and displays the completion status when finished.

## **Results**

Your packages are now successfully installed and ready to use.

#### i Note

Processing is recorded in the SAPSetup log file. For more information, see [Troubleshooting \[page 51\]](#page-50-0) and [Log and Error Files \[page 52\].](#page-51-0)

## **6.3 Installing Using the Windows Logon Script**

This section describes how to distribute SAP Front End components and packages on many workstations in an automated way. Inserting a command line into the logon script of the users, the installation is started when the user logs on.

### **Prerequisites**

Check that SAP front end components (especially SAP GUI) are closed before you start the task. SAPSetup might require a reboot to complete the installation if program files are in use.

## **Context**

When you start the command on a workstation for the first time, SAPSetup installs the specified package. SAPSetup will check for package updates on the installation server every following logon, and will install updates automatically.

#### i Note

You can find the command line name of a package or SAP front end component in the administrative console NwSapSetupAdmin.exe. For more information on options, see [Command Line Parameters for the](#page-46-0) [Workstation \[page 47\]](#page-46-0) and [Return Codes \[page 53\].](#page-52-0)

## **Procedure**

• To install SAP front end components, add the following command to the user's logon script:

```
\\<server>\<shared directory>\Setup\NwSapSetup.exe
          /product:"<product command line name>" /nodlg
```
• To install packages, add the following command to the user's logon script:

\\<server>\<shared directory>\Setup\NwSapSetup.exe /package:"<package command line name>" /nodlg

• Optional: To ensure that an installation runs only once on a workstation, add the following option: / once:"<OnceTag>"

The tag <OnceTag> is stored in the Windows registry and is never deleted by SAPSetup. If an installation with the same tag is started again, it does nothing and instantly returns 0. This can be useful for distributing a correction to many workstations using event scripts in packages that contain no SAP front end components.

## **6.4 Updating SAP Front End Components**

This section describes how to update the installed SAP front end components when a newer version is available as a patch either on the installation server or on a distribution medium.

## **Prerequisites**

Check that SAP front end components are closed before you start the task. SAPSetup might require a reboot to complete the update if program files are in use.

## **Context**

This procedure updates all products that have been installed without using packages.

#### i Note

If you make use of packages, call this command with adding the parameter /package. If you distribute software both with and without packages, call this command twice, once with the parameter /package and once without.

## **Procedure**

#### • Updating a Workstation from an Installation Server

Updating SAP front end components on a workstation involves the same steps as an [installation \[page 40\].](#page-39-0) You can choose to run the update unattended or automatically.

• For an **unattended update**, use the following command line: \ \<server\_path>\Setup\NwSapSetup.exe /update /silent.

#### i Note

If you want to update a specific package or SAP front end component, add /package="package command line name" or /product="product command line name". You can find the command line name of the package or SAP front end component in the administrative console NwSapSetupAdmin.exe.

- For an **automatic update**, you use the [AWUS \[page 32\].](#page-31-0) Whenever the installation server is patched or the installed packages are updated, this service updates the workstations and reboots them, if necessary. The AWUS works regardless of whether a user is logged on.
	- If a user is logged on, the user is informed of the available update, and the update starts upon confirmation by the user. The user is also informed about whether a reboot is required, and the reboot is executed only upon confirmation by the user.
	- If no user is logged on, the update and the reboot (if necessary) are started automatically.

Depending on the chosen update method, the SAP front end components are updated with or without user interaction. If the interactive update method is selected, the user simply has to choose *Next* to start the front end update.

#### • Updating a Standalone Workstation

We recommend you to update a standalone workstation from an installation server [page 44] by means of the automatic update mechanisms (AWUS or logon scripts) which ensures a fast and efficient update of all workstations. However, you can update SAP front end components on standalone workstations by running a patch on every single workstation. In this case, an update involves the same steps as an [installation \[page](#page-39-0) [40\].](#page-39-0)

## **6.5 Uninstalling SAP Front End Components**

This section describes how to remove SAP front end components from a workstation.

## **Prerequisites**

SAP front end software applications should not be running during uninstallation. If an application is running, the user gets a message to reboot the workstation.

#### **∆ Caution**

You cannot remove a SAP front end component with a SAPSetup version less than 8.6 if the component was installed with version 8.6 or higher. This will lead to an intentional termination of SAPSetup.

## **Procedure**

1. On the workstation, choose **Start** > Settings > Control Panel > Add or Remove Programs >.

A list of the installed applications is displayed.

- 2. Select the SAP front end components to be removed and follow the instructions of the wizard. If you want to perform a silent or unattended uninstallation, enter the following commands:
	- For silently uninstalling a certain product: NwSapSetup.exe /Product="<product name>" / Silent /Uninstall
	- For silently uninstalling all SAP front end components installed by SAPSetup: NwSapSetup.exe /all /silent /uninstall
	- For an unattended uninstallation of all SAP front end components installed by SAPSetup: NwSapSetup.exe /all /nodlg /uninstall

When the command line options include /uninstall /all, the event scripts defined for the events On Uninstallation Start and On Uninstallation End will also be executed for all packages that are being uninstalled.

For more command line options, see [Command Line Parameters for the Workstation \[page 47\]](#page-46-0).

## **Results**

The selected SAP front end components are removed from the workstation.

#### i Note

Processing is recorded in the SAPSetup log file. For more information, see [Troubleshooting \[page 51\]](#page-50-0) and [Log and Error Files \[page 52\].](#page-51-0)

## <span id="page-45-0"></span>**6.6 Repairing Installed SAP Front End Components**

This section describes how to repair SAP front end components which are installed on a worksation and do not work properly.

## **Prerequisites**

- Check if the user logged on to the workstation has local administrator privileges. If not, LSH has to be configured on the installation server. More information: [Configuring the Local Security Handling \[page 31\]](#page-30-0)
- SAP front end software applications should not be running during a repair. If an application is running, the user might get a message to reboot the workstation. The repair process is completed after restart.

## **Context**

If SAP front end components on a workstation are not working properly, start the repair process. This process checks for discrepancies in files, services, registry-keys and other artifacts installed by SAPSetup, and performs a re-install of differing artifacts. The repair process includes an update of SAP front end components on the workstation with versions lower than on the installation server. If a package is installed, the [package](#page-20-0) [event scripts \[page 21\]](#page-20-0) for updates are also executed during the repair.

## **Procedure**

• To start the repair process, you execute program NwSapSetup with parameter repair from the Setup directory either of the installation server, the distribution medium, or a single-file installer: **NwSapSetup.exe /repair**

The repair process starts and a progress screen is displayed. Only those SAP front end components that are available on the source can be repaired. The processing is recorded in the file NwSapSetup. log in the SAPSetup log file directory.

The repair process includes an update of all SAP front end components. If the version of a component on the installation server is higher than that of the component installed on the workstation, this component is udpated.

If a package is installed, the [package event scripts \[page 21\]](#page-20-0) for updates are executed during repair.

#### i Note

If errors occur, see [Troubleshooting \[page 51\]](#page-50-0).

## <span id="page-46-0"></span>**Results**

Your SAP front end components are now successfully repaired and ready to use on the workstation.

## **6.7 Command Line Parameters for the Workstation**

This section provides command line parameters for the workstation.

When using the command line, consider the following rules:

- Parameter names and values are not case-sensitive.
- Specify parameter names either by /param or -param.
- Separate parameter name and value either by : or =.
- Surround parameter values that contain spaces either by " or '.
- Some Parameters can take multiple values. Separate them either by + or ,.

# Example NwSapSetup.exe /uninstall /all NwSapSetup.exe -repair - package="myPackage" NwSapSetup.exe -product:SAPGUI710 NwSapSetup.exe /uninstall /package:'my sap gui package,my nwbc package'

#### **Parameters for** *NwSapSetup.exe*

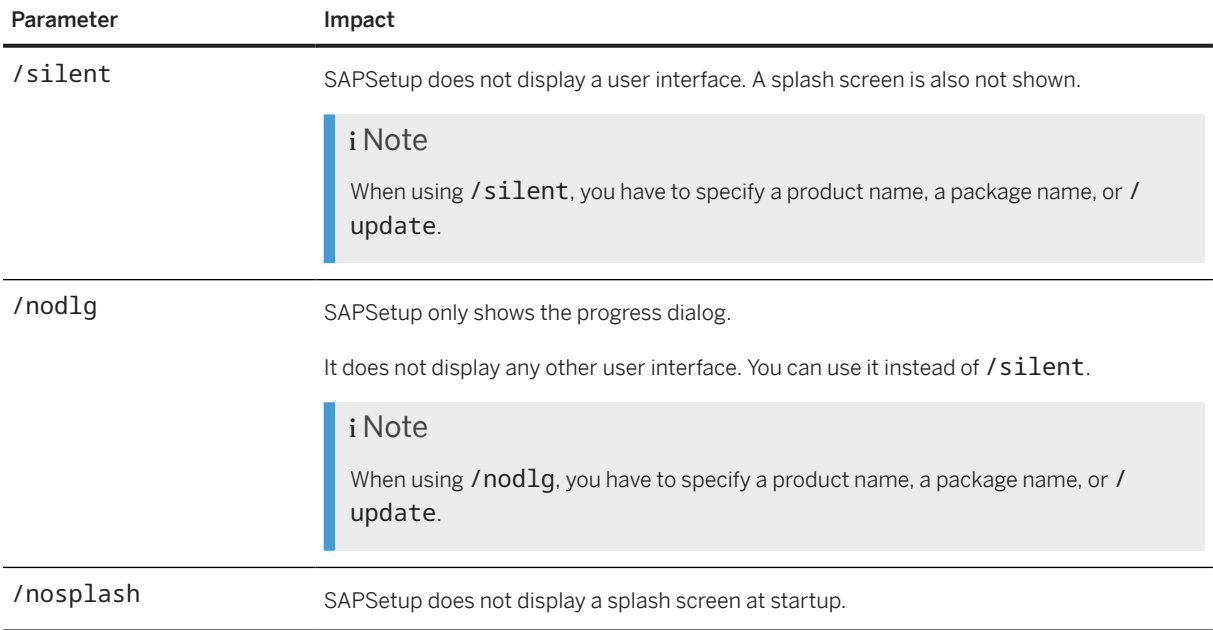

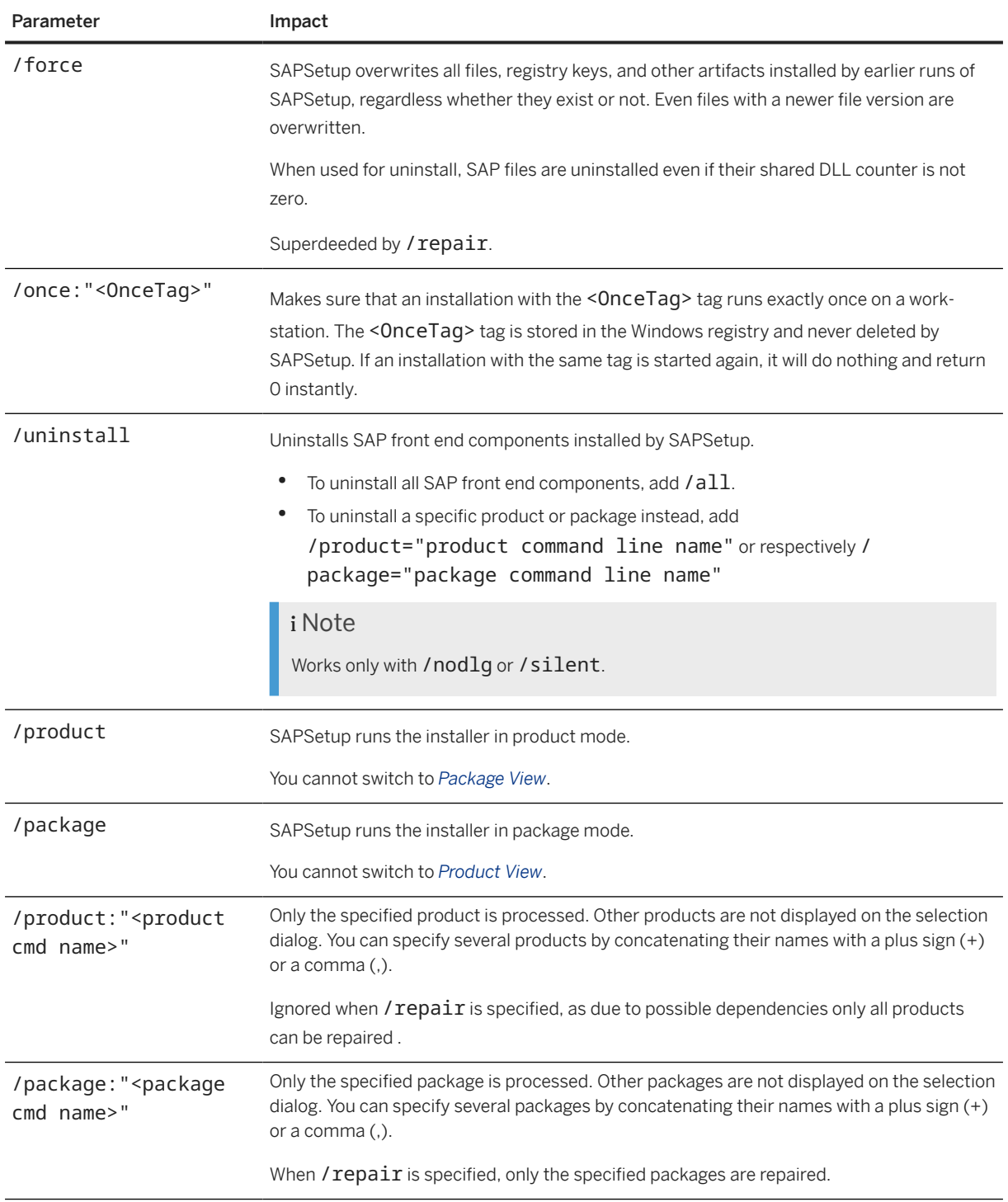

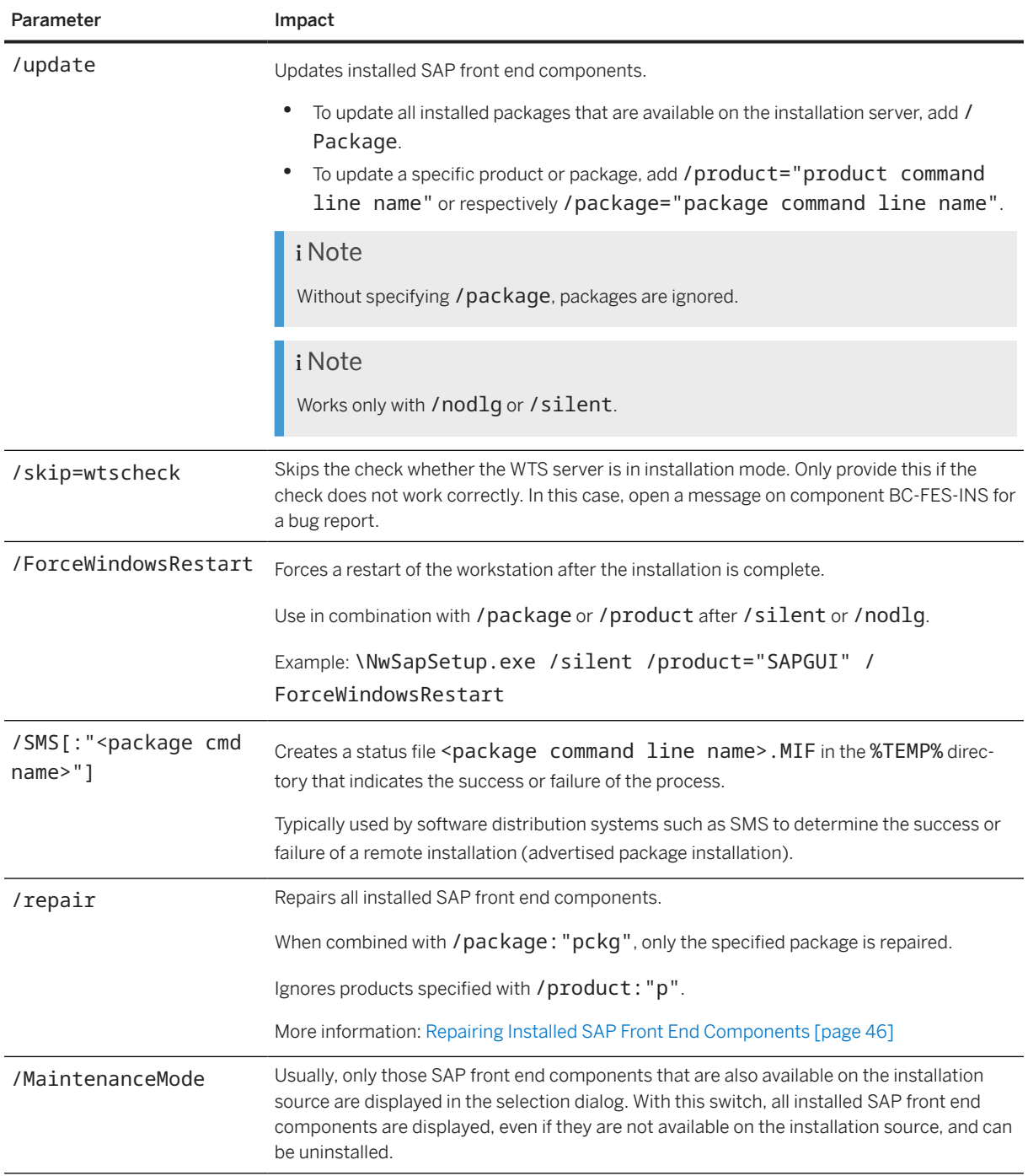

## **Parameter for** *Single-File Installer*

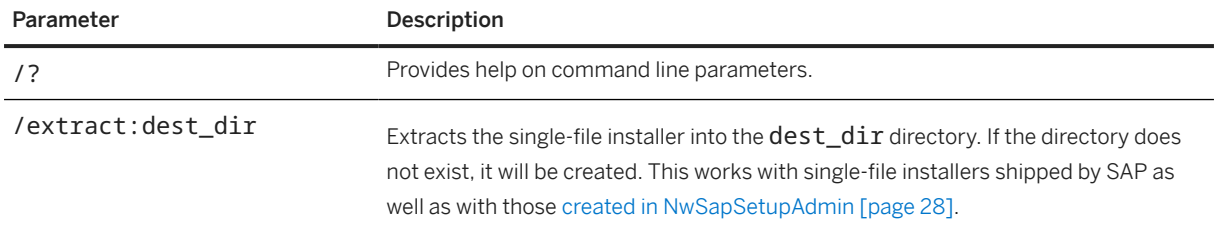

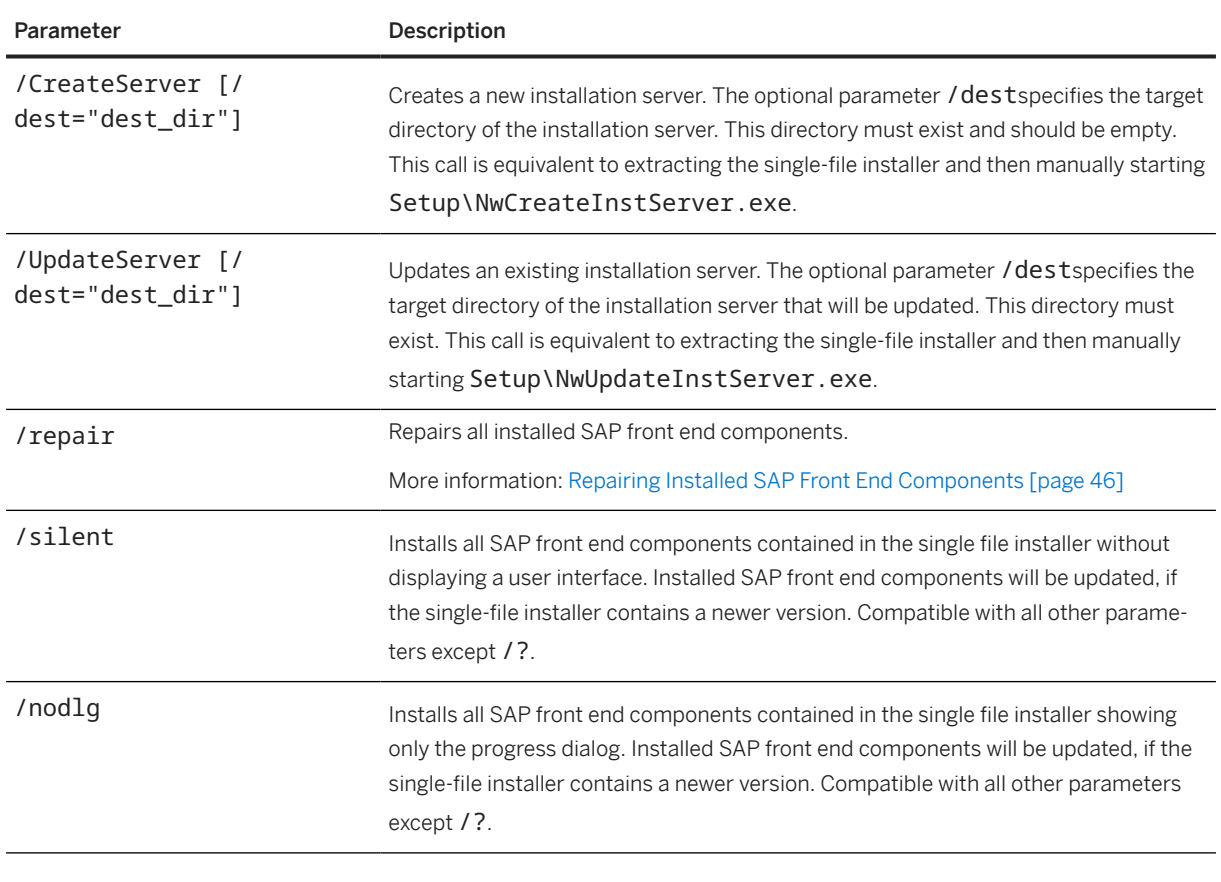

### **Parameter for** *NWCheckWorkstation.exe*

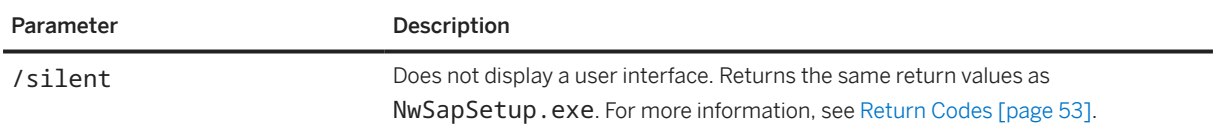

# <span id="page-50-0"></span>**7 Troubleshooting**

This section describes how to check the integrity of the installation server and the installed SAP front end components on a workstation.

## **Procedure**

#### • Troubleshooting on the Installation Server

- Integrity check
	- 1. Start NwSapSetupAdmin.exe from the Setup directory.
	- 2. Choose *Check Server* and follow the wizard instructions. This checks whether all required files are available and unchanged. If files are missing or if their hash values are incorrect, the wizard displays a link to an error report.
	- 3. To view the error report in a web browser, choose the provided link. Otherwise, choose *Close* to exit the wizard.

This integrity check is helpful if you face problems with creating a single-file installer, for example. If the integrity check reveals incorrect hash values, your server may be corrupt. You can have the hashes recalculated by choosing *Repair Metadata* in NwSapSetupAdmin.exe only if you yourself have changed the files on the installation server. For more information, see [Log and Error Files \[page 52\].](#page-51-0)

• On the *Packages* tab, the packages are displayed in the navigation pane on the left side of the screen.

The icon  $\mathbf{\Omega}$  indicates that the package is incomplete. This occurs when you deleted a SAP front end component contained in the package from the installation server. In this case, delete the package, reimport the missing SAP front end component, or change the package content.

#### • Troubleshooting on the Workstation

NwCheckWorkstation.exe verifies the installation of SAP front end components by checking for discrepancies in files, services, registry-keys, and other artifacts installed by SAPSetup. You do not require administrator privileges to perform workstation checks. If there are discrepancies, a report is displayed.

The workstation check tool collects installation data and log files, and compresses them into a cabinet archive. After the check is completed, Windows Explorer opens the directory containing this CAB file. When reporting installation issues, you should forward the CAB file to SAP support for a quicker diagnosis.

To start the workstation check, proceed as follows:

- 1. Start NwCheckWorkstation.exe from the Setup directory either of the installation server or of the workstation (%ProgramFiles%\SAP\SapSetup\Setup on 32bit Windows or %ProgramFiles32% \SAP\SapSetup\Setup on 64bit Windows)
- 2. Follow the wizard instructions.

If an error occurs during processing, the wizard displays a link to an error report. Follow the link to view the error report in a web browser.

## <span id="page-51-0"></span>**7.1 Log and Error Files**

All the installation tools described in this document maintain an activity record in log files. Errors are saved in an XML format in files that you can view in your web browser.

## **Log files**

The log files are stored in the following directory:

- Windows 32bit: %ProgramFiles%\SAP\SapSetup\LOGs
- Windows 64bit: %ProgramFiles(x86)%\SAP\SapSetup\LOGs

Each tool stores the last 20 log files.

#### $\rightarrow$  Recommendation

For technical reasons, the installation tools write various log files that among other things contain user names. In order to comply with data protection, privacy and security requirements, we strongly recommend that you delete these log files as soon as you no longer need them.

## **Error files**

The error files are stored in the following directory:

- Windows 32bit: %ProgramFiles%\SAP\SapSetup\Errors
- Windows 64bit: %ProgramFiles(x86)%\SAP\SapSetup\Errors

### **Tool releated log and error files**

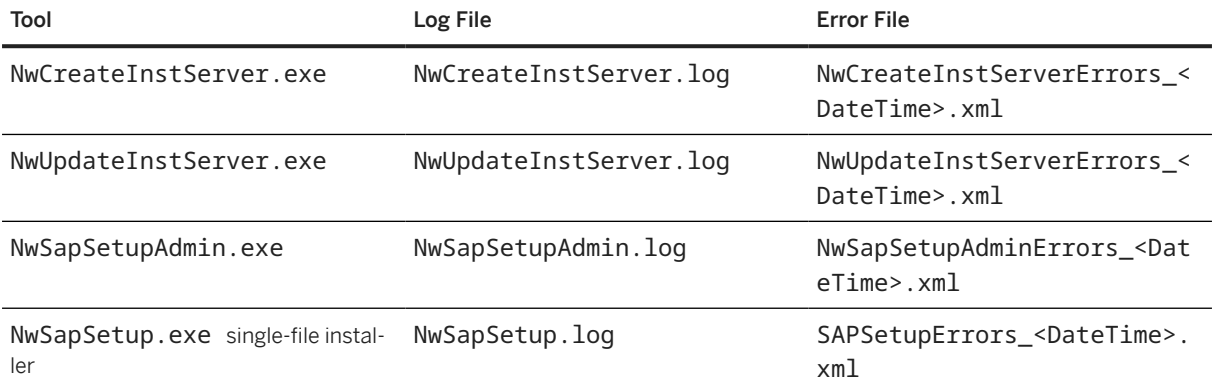

## <span id="page-52-0"></span>**Creating a message**

Use component BC-FES-INS to create a message and attach the relevant log files and error files.

If you run NwCheckWorkstation.exe on the workstation as described in section [Troubleshooting \[page 51\],](#page-50-0) attach the generated CAB file instead.

## **7.2 Return Codes**

If you start NwSapSetup.exe from a batch file, the environment variable %ERRORLEVEL% contains the return code.

## **Example**

#### Example

start /wait <Path to installer source>\Setup\NwSapSetup.exe /package="<cmd line name of your package>" /silent && echo %ERRORLEVEL%

The following table describes the return codes for NwSapSetup.exe:

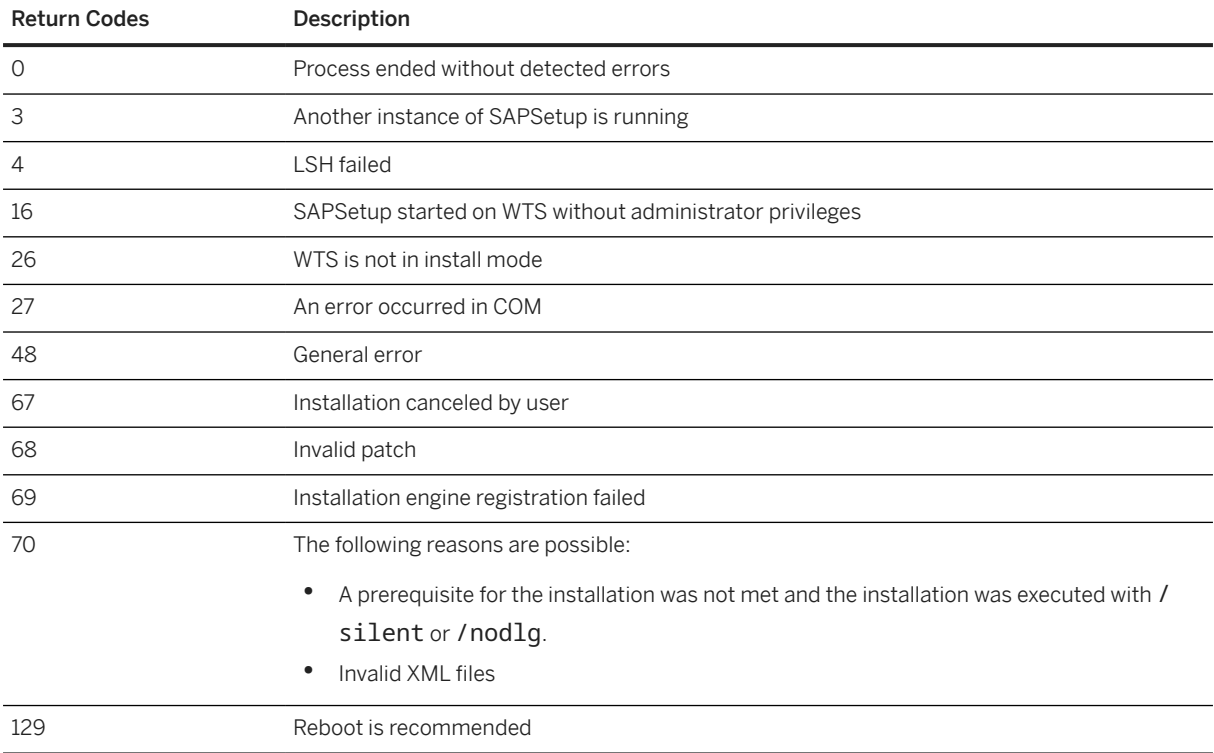

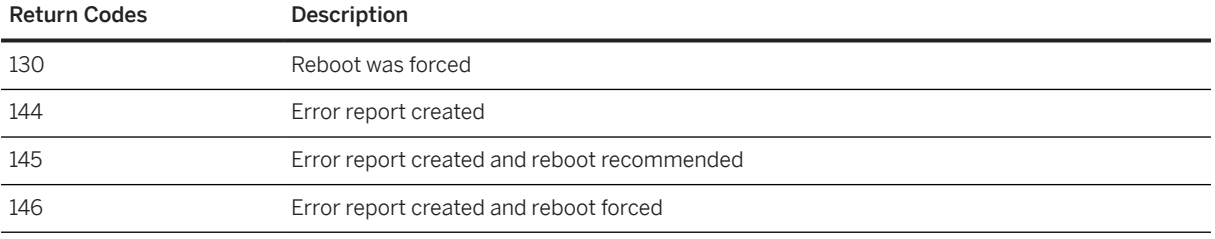

## i Note

In event of return codes 144-146, check the [Log and Error Files \[page 52\]](#page-51-0) for NwSapSetup.exe.

# **8 Visual Basic Script Application Program Interfaces**

Packages can be extended by package event scripts. These are written in Visual Basic Script. SAPSetup provides Visual Basic Script objects for easy scripting:

- NwEngine.Shell Handling of files and directories, Windows registry entries, Executing and controlling processes
- NwEngine.Context Checking the context of the installation, like Windows version, hostname, command line arguments
- NwEngine.Context.Log Writing log file entries
- NwEngine.Variables Getting values of SAPSetup variables

All package information, including package event scripts, is stored in the file Setup/SapPackageSetup.xml. Make sure to backup your installation server and especially this file, as SAPSetup does not provide a history of package versions. Thus when you change a package, the previous version is gone. When you change or delete a package event script, the previous version is gone.

For basics on Visual Basic Script check out

- [VBScript Language Reference](http://help.sap.com/disclaimer?site=https%3A%2F%2Fmsdn.microsoft.com%2Fen-us%2Fsubscriptions%2Fd1wf56tt%28v%3Dvs.84%29.aspx)  $\sim$  on MSDN at [https://msdn.microsoft.com](http://help.sap.com/disclaimer?site=https%3A%2F%2Fmsdn.microsoft.com) $\sim$
- [VBScript Fundamentals](http://help.sap.com/disclaimer?site=https%3A%2F%2Fmsdn.microsoft.com%2Fen-us%2Fsubscriptions%2F0ad0dkea%28v%3Dvs.84%29.aspx) on MSDN at [https://msdn.microsoft.com](http://help.sap.com/disclaimer?site=https%3A%2F%2Fmsdn.microsoft.com)

## **Testing scripts**

Make sure to test your scripts. Try out how it behaves if a network path is not available or some file is not there as expected. Test all life cycle steps: install, update and uninstall.

Have your script fail gracefully. Several methods return a success indication, so you can react on it. Writing an error to the log file will make SAPSetup return a value other than 0. Thus you can make your infrastructure react accordingly, like have the installation, update or uninstall repeated.

## **Include custom files in packages**

Additional files can be included in packages. Create a directory named CustomerFiles in the root directory of your installation server and copy your files into this directory. All files and directories in this directory will be included in every package single-file installer. Use package event scripts to install your custom files.

### <sup>'</sup> Sample Code

'Use this in package event script "On Installation End"

```
NwEngine.Shell.CopyFile("%SapSrcDir%\CustomerFiles\myFile.txt", 
 "%COMMONPROGRAMFILES64%\myProduct")
 'Use this in package event script "On Update End"
 'when you do something during installation of the pacakge, always consider 
 what should happen when updating the package.
 NwEngine.Shell.CopyFileEx("%SapSrcDir%\CustomerFiles\myFile.txt", 
 "%COMMONPROGRAMFILES64%\myProduct", vbFalse)
 'Use this in package event script "On Uninstallation End"
 'when you install something, clean up during uninstall.
 NwEngine.Shell.DeleteFile("%COMMONPROGRAMFILES64%\myProduct\myFile.txt")
Installs the file myFile.txt into directory %COMMONPROGRAMFILES64%\myProduct. When the package is
updated, this file will be updated as well, overwriting the existing file. During uninstall of the package, the
```
file will be deleted.

## **Procedures Versus Functions**

Visual Basic script distinguishes procedures and functions. Procedures do not return a value, and their parameters must not be enclosed by parantheses. Functions do return a value, and their parameters must be enclosed by parantheses. Almost all methods of NwEngine are functions, except those for logging and very few others.

```
<sup>'</sup> Sample Code
 'Call a procedure
 'Leave the parameters without paranthesis, else the script will fail with 
 syntax error.
 NwEngine.Context.Log "Some text"
 'Call a function
  'Enclose the parameters with paranthesis.
 NwEngine.Shell.CopyFile("%SapSrcDir%\CustomerFiles\myFile.txt", 
 "%COMMONPROGRAMFILES64%\myProduct")
```
## **Line Wrapping and Text Concatenation**

Long lines can be wrapped, and strings concatenated.

```
<sup>'</sup>≡ Sample Code
 'Without Wrapping
 Dim Text
 Text = "This is a very long line. It is to long to fit in an editor window so 
 you must scroll horizontal to see all the content"
  'With Wrapping and Concatenation
 Text = "This is a very long line. It is to long to fit in an editor" & _
  " window so you must scroll horizontal to see all the content"
 'With the "_" character you can wrap all code lines
 If NwEngine.Context.Windows8 = vbFalse And _
    NwEnqine.Context.Windows81 = vbfalse TheDo something
 End If
```
# **8.1 NwEngine.Shell**

NwEngine.Shell comprises methods to access and manipulate the file system and the Windows registry.

Methods for File System Access

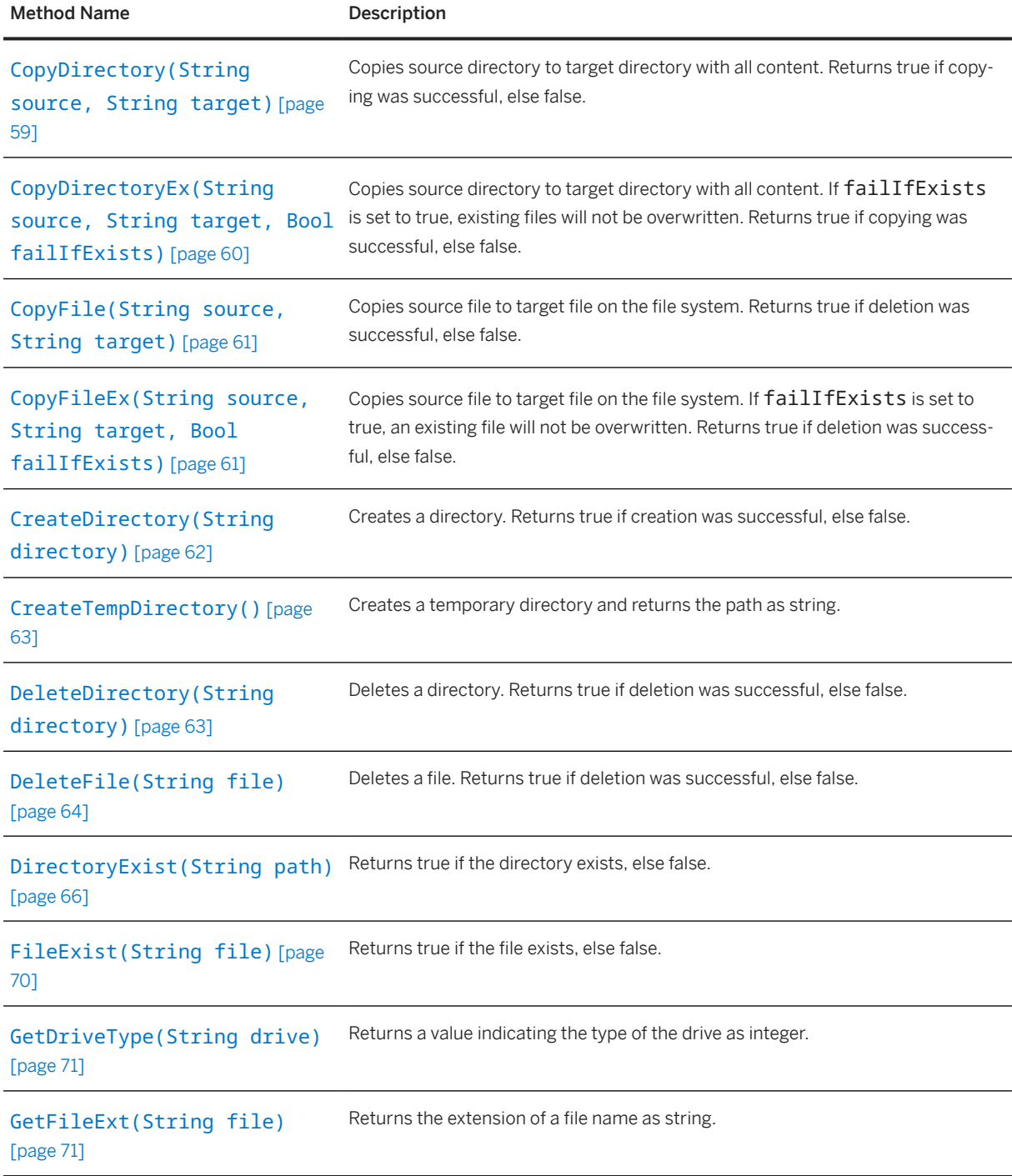

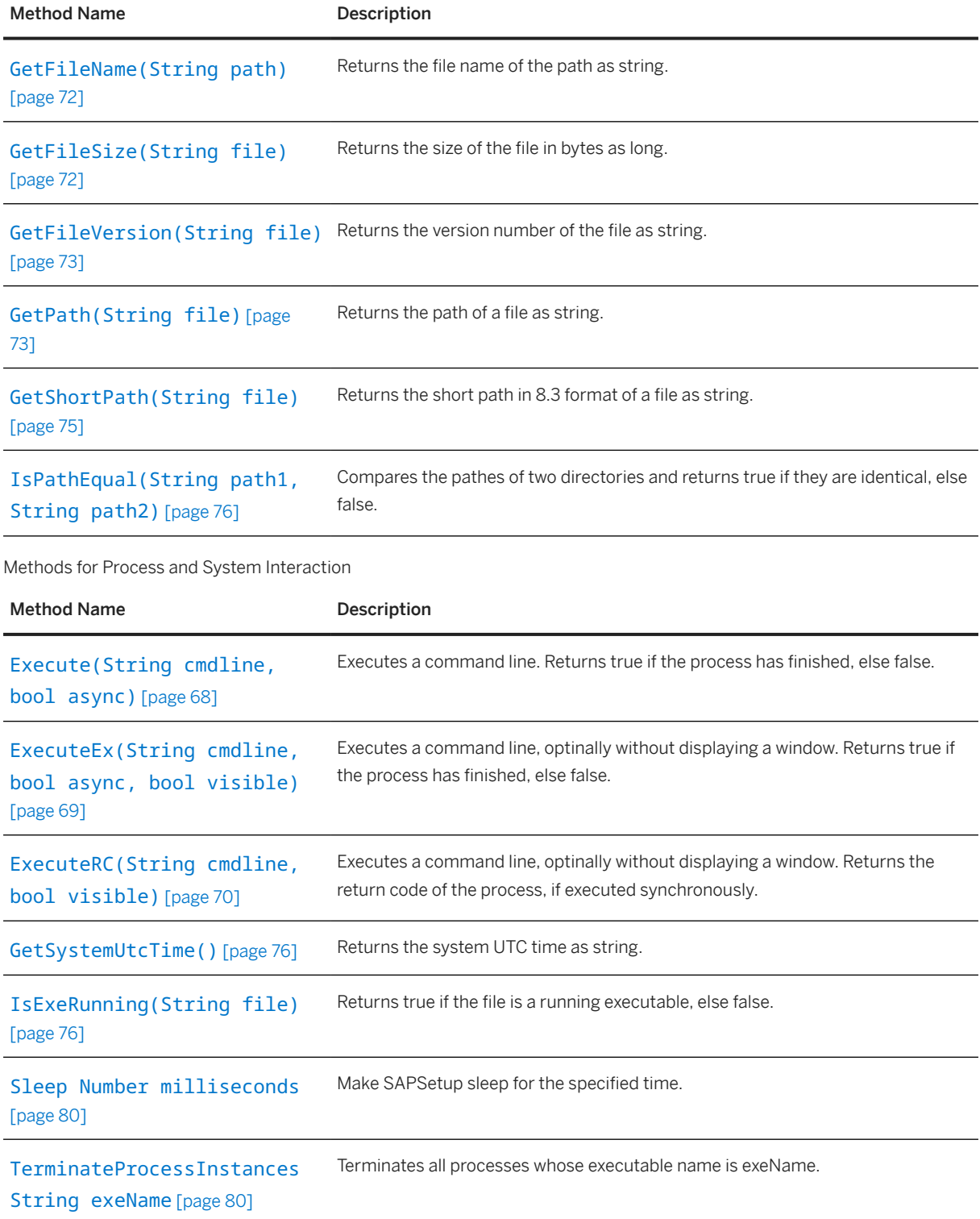

<span id="page-58-0"></span>Methods for Registry Access

Method Name **Description** 

#### i Note

On 64-bit Windows, SAPsetup writes registry entries to the WOW6432Node registry tree (32-bit registry hive) by default. When you use a key like HKEY\_LOCAL\_MACHINE\SOFTWARE\SAP\... it is written to HKEY\_LOCAL\_MACHINE\SOFTWARE\Wow6432Node\SAP\.... in the registry. It should never be necessary to specify WOW6432Node in registry script commands. If you want to create entries in the 64-bit registry tree, use the [Use64BitHive](#page-80-0) [page 81] property.

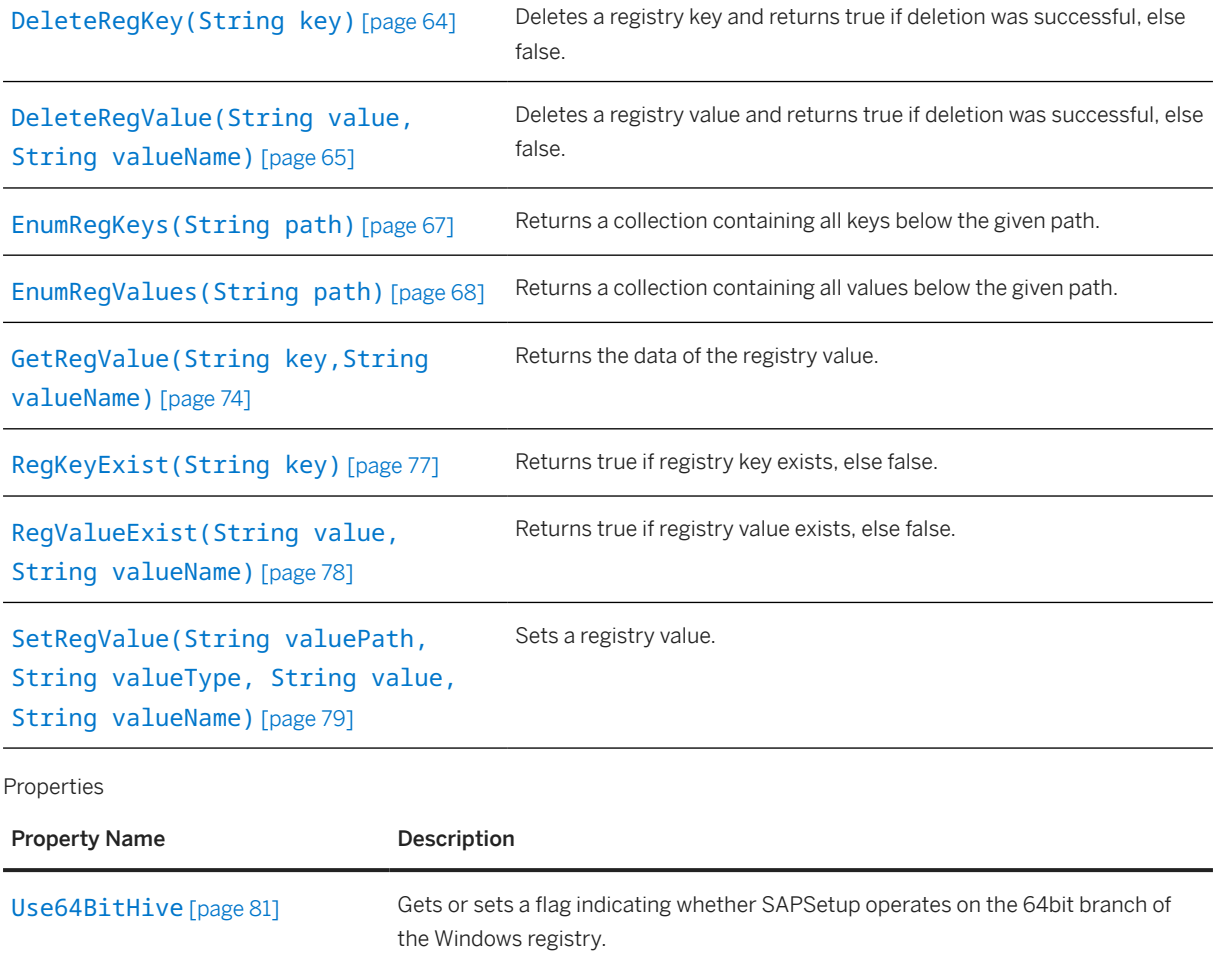

## **NwEngine.Shell.CopyDirectory**

Copies source directory to target directory with all content.

#### **Syntax**

NwEngine.Shell.CopyDirectory(String sourceDir, String target)

#### <span id="page-59-0"></span>**Arguments**

sourceDir required. The path to the directory to copy.

target required. If the target is a directory, the target file name is the same as the source file name. If the target does not exist, or if it is a file, then this is the target file name.

#### **Returns**

Returns Bool: true if the directory copy was successful, else it returns Bool: false.

#### **Remarks**

Existing files will not be overwritten.

```
<sup>'≡</sup>> Sample Code
 If NwEngine.Shell.CopyDirectory("%SapSrcDir%\myfiles", 
 "C:\path\to\yourfiles") Then
      NwEngine.Context.Log.Write "Copying %SapSrcDir%\myfiles to 
 C:\path\to\yourfiles was successful.
 End if
```
Copies the directory %SapSrcDir%\myfiles to C:\path\to\yourfiles and writes a message to the log, if the directory copy succeeded.

## **NwEngine.Shell.CopyDirectoryEx**

Copies source directory to target directory with all content.

#### **Syntax**

NwEngine.Shell.CopyDirectoryEx(String sourceDir, String target, Bool noOverwrite)

#### **Arguments**

sourceDir required. The path to the directory to copy.

target required. If the target is a directory, the target file name is the same as the source file name. If the target does not exist, or if it is a file, then this is the target file name.

noOverwrite required. If set to Bool: true, an existing file will not be overwritten. If set to Bool: false, existing files will be overwritten.

#### **Returns**

Returns Bool: true if the directory copy was successful, else it returns Bool: false.

#### **Remarks**

Copies source directory to target directory with all content. When setting noOverwrite to Bool: true, this method behaves like NwEngine. Shell. CopyDirectory(). This method is useful to update files copied from CustomerFiles on the installation server (see [Creating and Deploying a Single-File Installer for Packages](#page-27-0) [\[page 28\]\)](#page-27-0).

```
<sup>'</sup> Sample Code
 If NwEngine.Shell.CopyDirectoryEx("%SapSrcDir%\CustomerFiles\myfiles", 
 "C:\path\to\yourfiles", vbFalse) Then
  NwEngine.Context.Log.Write "Copying %SapSrcDir%\CustomerFiles\myfiles to 
 C:\path\to\yourfiles was successful.
 End if
```
Copies the directory %SapSrcDir%\myfiles to C:\path\to\yourfiles, overwriting existing files, and writes a message to the log, if the directory copy succeeded.

## **NwEngine.Shell.CopyFile**

Copies source file to target file on the file system.

#### **Syntax**

NwEngine.Shell.CopyFile(String sourceFile, String target)

#### **Arguments**

sourceFile required. The name of the file to copy.

target required. If the target is a directory, the target file name is the same as the source file name. If the target does not exist, or if it is a file, then this is the target file name.

#### **Returns**

Returns Bool: true if file copy was successful, else it returns Bool: false.

#### **Remarks**

Existing files will not be overwritten.

```
<sup>'</sup> Sample Code
 If NwEngine.Shell.CopyFile("%SapSrcDir%\setup\netstart.exe", 
 "C:\path\to\setup") Then
  NwEngine.Context.Log.Write "Copying %SapSrcDir%\setup\netstart.exe to 
 C:\path\to\setup was successful"
 End if
```
Copies the file %SapSrcDir%\setup\netstart.exe to directory C:\path\to\setup and writes a message to the log, if the file copy succeeded.

## **NwEngine.Shell.CopyFileEx**

Copies source file to target file on the file system.

#### <span id="page-61-0"></span>**Syntax**

NwEngine.Shell.CopyFileEx(String sourceFile, String target, Bool noOverwrite)

#### **Arguments**

sourceFile required. The name of the file to copy.

target required. If the target is a directory, the target file name is the same as the source file name. If the target does not exist, or if it is a file, then this is the target file name.

noOverwrite required. If set to Bool: true, an existing file will not be overwritten. If set to Bool: false, existing files will be overwritten.

#### **Returns**

Returns Bool: true if file copy was successful, else it returns Bool: false.

#### **Remarks**

When setting noOverwrite to Bool: true, this method behaves like NwEngine. Shell.CopyFile(). This method is useful to update files copied from CustomerFiles on the installation server (see [Creating and](#page-27-0)  [Deploying a Single-File Installer for Packages \[page 28\]](#page-27-0).

<sup>'</sup> Sample Code

```
If NwEngine.Shell.CopyFileEx("%SapSrcDir%\setup\netstart.exe", 
"C:\path\to\setup", false) Then
 NwEngine.Context.Log.Write "Copying %SapSrcDir%\setup\netstart.exe to 
C:\path\to\setup was successful"
End if
```
Copies the file %SapSrcDir%\setup\netstart.exe to directory C:\path\to\setup and writes a message to the log, if the file copy succeeded. If the file exists at the destination, it will be overwritten.

## **NwEngine.Shell.CreateDirectory**

Creates a directory.

#### **Syntax**

NwEngine.Shell.CreateDirectory(String target)

#### **Arguments**

target required. Path to the directory to create.

#### **Returns**

Returns Bool: true if the creation was successful, else it returns Bool: false.

<sup>'≡</sup>> Sample Code

If Not NwEngine.Shell.CreateDirectory("C:\path\to\myDir") Then

```
 NwEngine.Context.Log.WriteError "Creating directory C:\path\to\myDir 
failed.
End if
```

```
Tries to create directory C:\path\to\myDir and writes the error message "Creating directory
C:\path\to\myDir failed." to the log, if the creation failed.
```
## **NwEngine.Shell.CreateTempDirectory**

Creates a temporary directory.

#### **Syntax**

NwEngine.Shell.CreateTempDirectory()

#### **Returns**

Returns the path of the created directory as String.

#### **Remarks**

The temporary directory is created in %TEMP%. This is useful for more complex file operations that should not be done within the destination directory of the installation.

```
<sup>'</sup> Sample Code
```

```
Dim tempPath
tempPath = NwEngine.Shell.CreateTempDirectory()
'Do some file operations there
NwEngine.Shell.DeleteDirectory(tempPath)
```
Creates a directory in %TEMP% and finally deletes it again.

### **NwEngine.Shell.DeleteDirectory**

Deletes a directory.

#### **Syntax**

NwEngine.Shell.DeleteDirectory(String target)

#### **Arguments**

target required. Path to the directory to delete.

#### **Returns**

Returns Bool: true if the deletion was successful, else it returns Bool: false.

#### <span id="page-63-0"></span>**Remarks**

#### A Caution

All content of the directory will be deleted. Use with great care.

```
<sup>'</sup> Sample Code
```

```
Dim tempPath
tempPath = NwEngine.Shell.CreateTempDirectory()
'Do stuff in the temporary directory, then clean it up.
NwEngine.Shell.DeleteDirectory(tempPath)
```
Creates a directory in %TEMP% and returns the path to it. Afterwards the temporary directory is deleted.

## **NwEngine.Shell.DeleteFile**

Deletes a file.

#### **Syntax**

NwEngine.Shell.DeleteFile(String target)

#### **Arguments**

target required. Path to the file to delete.

#### **Returns**

Returns Bool: true if the deletion was successful, else it returns Bool: false.

```
<sup>'≡</sup>> Sample Code
```

```
Dim someFile
someFile = "C:\path\to\myFile.ext"
NwEngine.Shell.DeleteFile(someFile)
```
Deletes the file C:\path\to\myFile.ext.

## **NwEngine.Shell.DeleteRegKey**

### i Note

On 64-bit Windows, SAPsetup writes registry entries to the WOW6432Node registry tree (32-bit registry hive) by default. When you use a key like HKEY\_LOCAL\_MACHINE\SOFTWARE\SAP\... it is written to HKEY\_LOCAL\_MACHINE\SOFTWARE\Wow6432Node\SAP\.... in the registry. It should never be necessary to specify WOW6432Node in registry script commands. If you want to create entries in the 64-bit registry tree, use the [Use64BitHive](#page-80-0) [page 81] property.

<span id="page-64-0"></span>Deletes a registry key.

#### **Syntax**

NwEngine.Shell.DeleteRegKey(String key)

#### **Arguments**

key required. Path to the registry key to delete.

#### **Returns**

Returns Bool: true if the deletion was successful, else it returns Bool: false.

```
<sup>'</sup> Sample Code
 Dim key1, key2
 key1 = "Internet Explorer\ActiveX Compatibility\{C0A63B86-4B21-11D3-BD95-
D426EF2C7949}"
key2 = "Internet Explorer\ActiveX Compatibility\{C0A63B86-4B21-11D3-BD95-
D426EF2C7949}
 NwEngine.Context.Log.Write "Removing the killbit for vsflex7l.ocx."
 If NwEngine.Shell.RegKeyExist("HKLM\SOFTWARE\Microsoft\" & key1) Then
  If Not NwEngine.Shell.DeleteRegKey("HKLM\SOFTWARE\Microsoft\" & key2) Then
  NwEngine.Context.Log.Write "Deleting the killbit for vsflex7l.ocx has 
failed."
     Else
          NwEngine.Context.Log.Write "Deleting the killbit for vsflex7l.ocx has 
 succeeded.
     End If
End If
```
Removes the killbit of vsflex71.ocx by deleting the corresponding registry key. Writes appropriate messages to the log file.

## **NwEngine.Shell.DeleteRegValue**

#### i Note

On 64-bit Windows, SAPsetup writes registry entries to the WOW6432Node registry tree (32-bit registry hive) by default. When you use a key like HKEY\_LOCAL\_MACHINE\SOFTWARE\SAP\... it is written to HKEY\_LOCAL\_MACHINE\SOFTWARE\Wow6432Node\SAP\.... in the registry. It should never be necessary to specify WOW6432Node in registry script commands. If you want to create entries in the 64-bit registry tree, use the [Use64BitHive](#page-80-0) [page 81] property.

Deletes a registry value.

#### **Syntax**

```
NwEngine.Shell.DeleteRegValue(String value, String valueName)
```
## **Arguments**

value required. Path to the registry value to delete.

<span id="page-65-0"></span>valueName optional. Name of the registry value to delete.

#### **Returns**

Returns Bool: true if the deletion was successful, else it returns Bool: false.

```
<sup>'≡</sup>> Sample Code
 Dim value
 value = 
 "HKLM\SOFTWARE\Microsoft\Windows\CurrentVersion\Run\SunJavaUpdateSched"
 NwEngine.Context.Log.Write "Removing autostart of Java Update Scheduler."
 If Not NwEngine.Shell.DeleteRegValue(value) Then
  NwEngine.Context.Log.Write "Deleting the autostart of Java Update 
 Scheduler has failed."
 Else
      NwEngine.Context.Log.Write "Deleting the autostart of Java Update 
 Scheduler has succeeded.
 End If
```
Removes the autostart of Java Update Scheduler by deleting the corresponding registry value. Writes appropriate messages to the log file.

#### <sup>'</sup> Sample Code

```
Dim value, valueName
 value = "HKLM\SOFTWARE\Microsoft\Windows\CurrentVersion\SharedDLLs" 
 valueName = "C:\WINDOWS\system32\mfc140.dll'
 NwEngine.Context.Log.Write "Removing SharedDll counter for 
 C:\WINDOWS\system32\mfc140.dll." 
 If Not NwEngine.Shell.DeleteRegValue(value, valueName) Then
  NwEngine.Context.Log.Write "Deleting the registry value for 
 C:\WINDOWS\system32\mfc140.dll failed." 
 Else
      NwEngine.Context.Log.Write "Deleting the registry value 
 C:\WINDOWS\system32\mfc140.dll has succeeded."
End If
Optional parameter is required to delete a registry value which contains a backslash ('\'). Otherwise
```
DeleteRegValue tries to split registry key and value with the last backslash and will fail as the registry key cannot be found.

## **NwEngine.Shell.DirectoryExist**

Checks if a directory exists.

#### **Syntax**

NwEngine.Shell.DirectoryExist(String target)

#### **Arguments**

target required. Path to the directory to check for existence.

#### <span id="page-66-0"></span>**Returns**

Returns Bool: true if the directory exists, else it returns Bool: false.

```
<sup>'≡</sup>> Sample Code
 Dim someDir
 someDir = "C:\path\to\myDir"
 If NwEngine.Shell.DirectoryExist(someDir) Then
      NwEngine.Context.Log.Write "File " & someDir & " exists."
 End If
```
Writes a line to the log if the file C: \path\to\myDir exists.

## **NwEngine.Shell.EnumRegKeys**

#### i Note

On 64-bit Windows, SAPsetup writes registry entries to the WOW6432Node registry tree (32-bit registry hive) by default. When you use a key like HKEY\_LOCAL\_MACHINE\SOFTWARE\SAP\... it is written to HKEY\_LOCAL\_MACHINE\SOFTWARE\Wow6432Node\SAP\.... in the registry. It should never be necessary to specify WOW6432Node in registry script commands. If you want to create entries in the 64-bit registry tree, use the [Use64BitHive](#page-80-0) [page 81] property.

Returns a collection containing all keys below a specified registry path.

#### **Syntax**

NwEngine.Shell.EnumRegKeys(String path)

#### **Arguments**

path required. Path to the registry key to enumerate.

#### **Returns**

Returns a collection of the registry keys that are direct children of the specified path. Does not return the whole tree below the specified path recursively.

```
<sup>'</sup> Sample Code
Dim jre8Version
 If NwEngine.Shell.RegKeyExist("HKLM\SOFTWARE\JavaSoft\Java Runtime 
Environment\1.8") Then
  For Each jre8Key in 
 NwEngine.Shell.EnumRegKeys("HKLM\SOFTWARE\JavaSoft\Java Runtime Environment")
  If Left(jre8Key, 5) = "1.8.0" Then
  jre8Version = jre8Key
  End If
     Next
End If
```
## <span id="page-67-0"></span>**NwEngine.Shell.EnumRegValues**

## i Note

On 64-bit Windows, SAPsetup writes registry entries to the WOW6432Node registry tree (32-bit registry hive) by default. When you use a key like HKEY\_LOCAL\_MACHINE\SOFTWARE\SAP\... it is written to HKEY\_LOCAL\_MACHINE\SOFTWARE\Wow6432Node\SAP\.... in the registry. It should never be necessary to specify WOW6432Node in registry script commands. If you want to create entries in the 64-bit registry tree, use the [Use64BitHive](#page-80-0) [page 81] property.

Returns a collection containing all values below a specified registry path.

#### **Syntax**

```
NwEngine.Shell.EnumRegValues(String path)
```
#### **Arguments**

path required. Path to the registry key to enumerate.

#### **Returns**

<sup>'</sup> Sample Code

Returns a collection of the registry values that are direct children of the specified path. Does not return the whole tree below the specified path recursively.

```
Dim autoRunPath32, autoRunPath64
autoRunPath32 = "HKLM\SOFTWARE\Microsoft\Windows\CurrentVersion\Run"
autoRunPath64 ="HKLM\SOFTWARE\Wow6432Node\Microsoft\Windows\CurrentVersion\Run"
For Each autoRunValue in NwEngine.Shell.EnumRegValues(autoRunPath32)
     'Do some check or change
Next
'Do not forget the 64 bit registry hive
NwEngine.Shell.Use64BitHive = vbTrue
For Each autoRunValue in NwEngine.Shell.EnumRegValues(autoRunPath64)
     'Do some check or change
Next
'Always reset to the 32bit registry hive
NwEngine.Shell.Use64BitHive = vbfalse
```
Enumerates all registry values in HKLM\SOFTWARE\Microsoft\Windows\CurrentVersion\Run in both, the 32bit hive and the 64bit hive. Finally resets the registry mode back to 32bit hive.

### **NwEngine.Shell.Execute**

Executes a command line.

#### **Syntax**

NwEngine.Shell.Execute(String cmdline, Bool async)

#### <span id="page-68-0"></span>**Arguments**

cmdline required. Command line to execute.

async required. If async is set to Bool: true, the process will be started asynchronously. If async is set to Bool: false, SAPSetup waits for the process to finish.

#### **Returns**

Returns Bool: truetrue if the process has finished, else Bool: false.

```
<sup>'</sup> Sample Code
 Dim cmdline
 cmdline = "%WINWORDEXE% C:\path\to\readme.doc"
 If NwEngine.Variables.GetValue("WINWORDEXIST") = "YES" AND _
  NOT NwEngine.Context.Silent Then
  NwEngine.Context.Log.Write "Showing readme file."
      NwEngine.Shell.Execute(cmdline, vbTrue)
End If
```
If Microsoft Word is installed, and SAPSetup is not running silently, then it is called to show the file C:\path\to\readme.doc exists. Microsoft Word is started asynchronously, so that the installation can finish. Before calling command lines that require interaction, check if SAPSetup is running interactively.

## **NwEngine.Shell.ExecuteEx**

Executes a command line, optinally without displaying a window.

#### **Syntax**

NwEngine.Shell.ExecuteEx(String cmdline, Bool async, Bool visible)

#### **Arguments**

cmdline required. Command line to execute.

async required. If async is set to true, the process will be started asynchronously. If async is set to false, SAPSetup waits for the process to finish.

visible required. If visible is set to false, no window will be shown. This is especially useful for executing batch processes.

#### **Returns**

Returns Bool: truetrue if the process has finished, else Bool: false.

```
<sup>'</sup> Sample Code
 Dim cmdline
 cmdline = "%SapSrcDir%\CustomerFiles\mybatch.cmd"
 NwEngine.Context.Log.Write "Executing mybatch.cmd ..."
 NwEngine.Shell.ExecuteEx(cmdline, vbFalse, vbTrue)
```
<span id="page-69-0"></span>Executes %SapSrcDir%\CustomerFiles\mybatch.cmd without showing the command prompt window. Waits for the execution before continuing.

## **NwEngine.Shell.ExecuteRc**

Executes a command line, optinally without displaying a window.

#### **Syntax**

NwEngine.Shell.ExecuteRC(String cmdline, Bool visible)

#### **Arguments**

cmdline required. Command line to execute.

visible required. If visible is set to false, no window will be shown. This is especially useful for executing batch processes.

#### **Returns**

Returns the return code of the executed command as String.

#### <sup>'≡</sup>> Sample Code

```
Dim cmdline, returnCode
cmdline = "%SapSrcDir%\CustomerFiles\mybatch.cmd"
NwEngine.Context.Log.Write "Executing mybatch.cmd ..."
returnCode = NwEngine.Shell.ExecuteRC(cmdline, vbTrue)
NwEngine.Context.Log.Write "Executing mybatch.cmd finished with " & returnCode
```
Executes %SapSrcDir%\CustomerFiles\mybatch.cmd without showing the command prompt window. Waits for the execution before continuing, and prints the return code of the executed command to the log file.

## **NwEngine.Shell.FileExist**

Checks if a file exists.

#### **Syntax**

NwEngine.Shell.FileExist(String target)

#### **Arguments**

target required. Path to the file to check for existence.

#### **Returns**

Returns Bool: true if the file exists, else it returns Bool: false.

```
<sup>'</sup> Sample Code
Dim someFile
 someFile = "C:\path\to\myFile.ext"
 If NwEngine.Shell.FileExist(someFile) Then
  NwEngine.Context.Log.Write "File " & someFile & " exists."
End If
```
Writes a line to the log if the file C: \path\to\myFile.ext exists.

## **NwEngine.Shell.GetDriveType**

Returns the type of a drive.

#### **Syntax**

NwEngine.Shell.GetDriveType(String drive)

#### **Arguments**

drive required. Path to the drive to check.

#### **Returns**

Returns a Number indicating the drive type:

- 0: DriveTypeFixed (e.g. HDD)
- 1: DriveTypeRemovable (e.g. floppy)
- 2: DriveTypeRemote (e.g. network drive)
- 3: DriveTypeCDROM (e.g. DVD-ROM)
- 64: DriveTypeUnknown

<sup>'</sup> Sample Code

```
NwEngine.Context.Log.Write "Type of drive C: is: " & 
NwEngine.Shell.GetDriveType("C:")
```
Writes the numeric type of drive C: to the log.

## **NwEngine.Shell.GetFileExt**

Returns the extension of a file name.

#### **Syntax**

```
NwEngine.Shell.GetFileExt(String file)
```
#### <span id="page-71-0"></span>**Arguments**

file required. File to get the extension of.

#### **Returns**

Returns the file extension of a file as String.

<sup>'≡</sup>> Sample Code

```
NwEngine.Context.Log.Write "Extension of file " & someFile & " is "& 
NwEngine.Shell.GetFileExt(someFile)
```
Writes the file extension of file someFile to the log.

## **NwEngine.Shell.GetFileName**

Returns the file extension of a file.

#### **Syntax**

NwEngine.Shell.GetFileName(String path)

#### **Arguments**

path required. Path to get the filename of.

#### **Returns**

Returns the file name of a path as String.

<sup>'</sup> Sample Code

```
dim apsetup
sapsetup = NwEngine.Variables.ResolveString("%SAPSRCDIR%
\Setup\NwSapSetup.exe")
NwEngine.Context.Log.Write "Filename of SAPSetup is " & 
NwEngine.Shell.GetFileName(apsetup)
```
Writes the file name of the SAPSetup executable to the log.

## **NwEngine.Shell.GetFileSize**

Returns the size of a file in bytes.

#### **Syntax**

```
NwEngine.Shell.GetFileSize(String file)
```
### **Arguments**

file required. File to get the size of.

### **Returns**

Returns the size of a file as Number in bytes.

```
<sup>'</sup> Sample Code
 Dim myfile, size
 myfile = NwEngine.Variables.ResolveString("%SapSrcDir%
 \CustomerFiles\myfile.txt")
 size = NwEngine.Shell.GetFileSize(myfile)
 If size = 0 Then
      NwEngine.Context.Log.Write "myfile.txt is empty"
 End If
```
Checks the size of file %SapSrcDir%\CustomerFiles\myfile.txt and writes an info to the log, if the file has size 0.

### **NwEngine.Shell.GetFileVersion**

Returns the file version of a file.

### **Syntax**

```
NwEngine.Shell.GetFileVersion(String file)
```
### **Arguments**

file required. File to get the version of.

### **Returns**

Returns the file version of a file as String.

```
<sup>'</sup> Sample Code
```

```
Dim cmdExe
cmdExe = NwEngine.Variables.ResolveString("%WINSYSDIR64%\cmd.exe")
NwEngine.Context.Log.Write "Version of cmd.exe is " & 
NwEngine.Shell.GetFileVersion(cmdExe)
```
Resolves the path to the 64bit cmd.exe. Writes the file version of file cmd.exe to the log.

### **NwEngine.Shell.GetPath**

Returns the path of a file.

### **Syntax**

NwEngine.Shell.GetPath(String file)

### **Arguments**

file required. File to get the path of.

### **Returns**

Returns the path to a file as String.

```
<sup>'≡</sup>> Sample Code
 Dim cmdExe
 cmdExe = NwEngine.Variables.ResolveString("%WINSYSDIR64%\cmd.exe")
 NwEngine.Context.Log.Write "Path to cmd.exe is " & 
 NwEngine.Shell.GetPath(cmdExe)
```
Resolves the path to the 64bit cmd, exe. Writes the path to file cmd, exe to the log.

### **NwEngine.Shell.GetRegValue**

### i Note

On 64-bit Windows, SAPsetup writes registry entries to the WOW6432Node registry tree (32-bit registry hive) by default. When you use a key like HKEY\_LOCAL\_MACHINE\SOFTWARE\SAP\... it is written to HKEY\_LOCAL\_MACHINE\SOFTWARE\Wow6432Node\SAP\.... in the registry. It should never be necessary to specify WOW6432Node in registry script commands. If you want to create entries in the 64-bit registry tree, use the [Use64BitHive](#page-80-0) [page 81] property.

Returns the value of a registry key.

### **Syntax**

NwEngine.Shell.GetRegValue(String key, String valueName)

### **Arguments**

key required. Registry key to get the value of.

valueName optional. Name of the registry value to get.

#### **Returns**

Returns the value of a registry key as String.

```
<sup>'≡</sup>> Sample Code
 If NwEngine.Shell.RegKeyExist("HKLM\SOFTWARE\SAP\SAPGUI\StartSaplogon") Then
      Dim RegVal
     Real^2 =NwEngine.Shell.GetRegValue("HKLM\SOFTWARE\SAP\SAPGUI\StartSaplogon")
      NwEngine.Context.Log.Write "Registry value of " & _
```

```
 "HKLM\SOFTWARE\SAP\SAPGUI\StartSaplogon is: " & RegVal
End if
```
If the key HKLM\SOFTWARE\SAP\SAPGUI\StartSaplogon exists, its value is written to the log.

```
<sup>'</sup> Sample Code
```
#### If

```
NwEngine.Shell.RegKeyExist("HKLM\SOFTWARE\Microsoft\Windows\CurrentVersion\Sha
redDLLs", "C:\WINDOWS\system32\mfc140.dll") Then
 Dim RegVal
    Real =NwEngine.Shell.GetRegValue("HKLM\SOFTWARE\Microsoft\Windows\CurrentVersion\SharedDLLs", "C:\WINDOWS\system32\mfc140.dll")
           "C:\WINDOWS\system32\mfc140.dll")
     NwEngine.Context.Log.Write "Registry value of 
HKLM\SOFTWARE\Microsoft\Windows\CurrentVersion\SharedDLLs\C:\WINDOWS\system32\
mfc140.dll is: " & RegVal 
End if
```
Optional parameter is required to retrieve a registry value which contains a backslash ('\'). Otherwise GetRegValue tries to split registry key and value with the last backslash and will fail as the registry key cannot be found.

### **NwEngine.Shell.GetShortPath**

Returns the short path in 8.3 notation of a path.

### **Syntax**

NwEngine.Shell.GetShortPath(String path)

### **Arguments**

path required. Path to get the short path of.

### **Returns**

Returns the short path in 8.3 notation of a path as String.

```
<sup>'</sup> Sample Code
```

```
Dim customerfiles
customerfiles = NwEngine.Variables.ResolveString("%SapSrcDir%\CustomerFiles")
NwEngine.Context.Log.Write "Short path to CustomerFiles is " & 
NwEngine.Shell.GetShortPath(customerfiles)
```
Resolves the path to the directory CustomerFiles on the installation server. Writes the path to it to the log.

### **NwEngine.Shell.GetSystemUtcTime**

Returns the system UTC time.

#### **Syntax**

```
NwEngine.Shell.GetSystemUtcTime()
```
#### **Returns**

Returns the system UTC time as String.

<sup>'</sup> Sample Code

NwEngine.Context.Log.Write "Current UTC time is " & NwEngine.Shell.GetSystemUtcTime()

Writes the current system UTC time to the log.

### **NwEngine.Shell.IsExeRunning**

Checks if a specific executable is running.

#### **Syntax**

```
NwEngine.Shell.IsExeRunning(String filename)
```
#### **Arguments**

filename required. File that is checked if it is running as executable.

#### **Returns**

Returns Bool: true if the file is running as executable.

```
<sup>'≡</sup>> Sample Code
 If NwEngine.Shell.IsExeRunning("saplogon.exe") Then
  NwEngine.Context.Log.Write "SAPlogon is still running."
 End If
```
Writes a line to the log if saplogon.exe is running.

### **NwEngine.Shell.IsPathEqual**

Compares two pathes for equality.

### **Syntax**

NwEngine.Shell.IsPathEqual(String path1, String path2)

### **Arguments**

path1 required. First path to compare.

path2 required. Second path to compare.

### **Returns**

Returns Bool: true if the two pathes point to the same location, otherwise returns Bool: false.

### **Remarks**

This method is helpful to compare

- paths to the network
- paths that contain environment variables
- absolute and relative paths

### <sup>'≡</sup>> Sample Code

```
Dim pathFromRegistry, pathOnDisk
pathFromRegistry = 
NWEngine.Shell.GetRegValue("HKCU\SOFTWARE\MySoftware\MyKey\MyPath")
pathOnDisk = "%ProgramFiles%\MySoftware\MyFile.ext"
If NwEngine.Shell.IsPathEqual(pathFromRegistry, pathOnDisk) Then
 NwEngine.Context.Log.Write "Path in registry is same as " & 
NwEngine.Variables.ResolveString(pathOnDisk)
End If
```
Retrieves the value HKCU\SOFTWARE\MySoftware\MyKey\MyPath from the Windows registry and compares it to the path %ProgramFiles%\MySoftware\MyFile.ext. If the two paths point to the same location, writes an entry to the log.

### **NwEngine.Shell.RegKeyExist**

### i Note

On 64-bit Windows, SAPsetup writes registry entries to the WOW6432Node registry tree (32-bit registry hive) by default. When you use a key like HKEY\_LOCAL\_MACHINE\SOFTWARE\SAP\... it is written to HKEY\_LOCAL\_MACHINE\SOFTWARE\Wow6432Node\SAP\.... in the registry. It should never be necessary to specify WOW6432Node in registry script commands. If you want to create entries in the 64-bit registry tree, use the [Use64BitHive](#page-80-0) [page 81] property.

Checks if a registry key exists.

### **Syntax**

```
NwEngine.Shell.RegKeyExist(String key)
```
### **Arguments**

key required. Path to the registry key to check.

### **Returns**

Returns Bool: true if the registry key exists, else it returns Bool: false.

```
<sup>'</sup> Sample Code
 If NwEngine.Shell.RegKeyExist("HKLM\SOFTWARE\SAP") Then
  NwEngine.Context.Log.Write "Registry key HKLM\SOFTWARE\SAP exists"
End if
```
Writes a line to the log if registry key HKLM\SOFTWARE\SAP exists.

### **NwEngine.Shell.RegValueExist**

### i Note

On 64-bit Windows, SAPsetup writes registry entries to the WOW6432Node registry tree (32-bit registry hive) by default. When you use a key like HKEY\_LOCAL\_MACHINE\SOFTWARE\SAP\... it is written to HKEY\_LOCAL\_MACHINE\SOFTWARE\Wow6432Node\SAP\.... in the registry. It should never be necessary to specify WOW6432Node in registry script commands. If you want to create entries in the 64-bit registry tree, use the [Use64BitHive](#page-80-0) [page 81] property.

Checks if a registry value exists.

### **Syntax**

NwEngine.Shell.RegValueExist(String value, String valueName)

### **Arguments**

value required. Path to the registry value to check.

valueName optional. Name of the registry value to check.

### **Returns**

<sup>'</sup> Sample Code

Returns Bool: true if the registry value exists, else it returns Bool: false.

```
If NwEngine.Shell.RegValueExist("HKLM\SOFTWARE\SAP\SAPGUI\StartSaplogon") Then
 NwEngine.Context.Log.Write "Registry value 
HKLM\SOFTWARE\SAP\SAPGUI\StartSaplogon exists"
End if
```
Writes a line to the log if registry value HKLM\SOFTWARE\SAP\SAPGUI\StartSaplogon exists.

```
<sup>'</sup> Sample Code
```
#### If

```
NwEngine.Shell.RegValueExist("HKLM\SOFTWARE\Microsoft\Windows\CurrentVersion\S
haredDLLs", "C:\WINDOWS\system32\mfc140.dll")Then
 NwEngine.Context.Log.Write "Registry value 
HKLM\SOFTWARE\Microsoft\Windows\CurrentVersion\SharedDLLs\C:\WINDOWS\system32\
mfc140.dll exists"
End if
```
Optional parameter is required to check the existence of a registry value which contains a backslash ('\'). Otherwise RegValueExist tries to split registry key and value with the last backslash and will fail as the registry key cannot be found.

### **NwEngine.Shell.SetRegValue**

### i Note

On 64-bit Windows, SAPsetup writes registry entries to the WOW6432Node registry tree (32-bit registry hive) by default. When you use a key like HKEY\_LOCAL\_MACHINE\SOFTWARE\SAP\... it is written to HKEY\_LOCAL\_MACHINE\SOFTWARE\Wow6432Node\SAP\.... in the registry. It should never be necessary to specify WOW6432Node in registry script commands. If you want to create entries in the 64-bit registry tree, use the [Use64BitHive](#page-80-0) [page 81] property.

Sets a registry value.

### **Syntax**

NwEngine.Shell.SetRegValue(String valuePath, String valueType, String value, String valueName)

#### **Arguments**

valuePath required. Path to the registry value to set.

valueType required. Type of the registry value to set. Must be one of "REG\_SZ", "REG\_EXPAND\_SZ", "REG\_MULTI\_SZ", "REG\_BINARY", "REG\_DWORD".

value required. Value to set.

valueName optional. Name of the registry value to set.

#### **Returns**

Returns Bool: true if the registry value was set successfully, else it returns Bool: false.

```
<sup>'</sup> Sample Code
```
NwEngine.Shell.SetRegValue("HKLM\SOFTWARE\SAP\SAPGUI\StartSaplogon", "REG\_DWORD", "1")

Sets the registry value HKLM\SOFTWARE\SAP\SAPGUI\StartSaplogon to type REG\_DWORD and value 1.

```
<sup>'</sup> Sample Code
```
NwEngine.Shell.SetRegValue("HKLM\SOFTWARE\Microsoft\Windows\CurrentVersion\Sha redDLLs ", "REG\_DWORD", "1", "C:\WINDOWS\system32\mfc140.dll")

Optional parameter is required to set a registry value which contains a backslash ('\'). Otherwise SetRegValue tries to split registry key and value with the last backslash and will fail as the registry key cannot be found.

### **NwEngine.Shell.Sleep**

Makes SAPSetup sleep for a specified time.

### **Syntax**

NwEngine.Shell.Sleep Number milliseconds

### **Arguments**

milliseconds required. Number of milliseconds SAPSetup shall sleep.

### **Remarks**

This is useful when the script does something that has side effects, like shutting down a Windows service, which needs a few seconds, and there's no possibility to wait for it. As this method does not return anything, its parameters must not be enclosed by paranthesis.

### <sup>'</sup> Sample Code

NwEngine.Shell.Sleep 5000

Makes SAPSetup sleep for 5 seconds.

### **NwEngine.Shell.TerminateProcessInstances**

Terminates all running processes with a specific executable.

### **Syntax**

NwEngine.Shell.TerminateProcessInstances String filename

### **Arguments**

filename required. Name of the executable to terminate.

### <span id="page-80-0"></span>**Remarks**

This call will terminate all processes that run with the specified executable. Useful if there is definitely no other way to shut down a running process in a controlled way. Use with great care. As this method does not return anything, its parameters must not be enclosed by paranthesis.

```
<sup>'</sup> Sample Code
 If NwEngine.Shell.IsExeRunning("saplogon.exe") Then
  NwEngine.Context.Log.Write "SAPlogon is still running. Killing all 
 instances of it."
  NwEngine.Shell.TerminateProcessInstances "saplogon.exe"
End If
```
Writes a line to the log if saplogon. exe is running.

### **NwEngine.Shell.Use64BitHive**

Gets or sets a flag indicating whether SAPSetup operates on the 64bit branch of the Windows registry.

#### **Syntax**

NwEngine.Shell.Use64BitHive as Bool

#### **Remarks**

SAPSetup is a 32bit application. By default all operations on the Windows registry are done on the 32bit hive. Use this propertey to access the 64bit hive. When use64bit is set to true, following registry operations will be done on the 64bit branch of the registry. When use64bit is set to false, following registry operations will be done on the 32bit branch of the registry.

i Note

Always reset to 32bit hive afterwards.

<sup>'</sup> Sample Code

```
NwEngine.Shell.Use64BitHive = vbTrue
'Here be operations on the 64bit hive of the registry
'Always reset to 32bit hive!
NwEngine.Shell.Use64BitHive = vbfalse
```
Set the registry mode so that SAPSetup operates on the 64bit hive, and resets it again to the 32bit hive.

## **8.2 NwEngine.Context**

NwEngine.Context provides access to properties to determine operating system, computer name, rights elevation status, command line arguments and more.

Properties

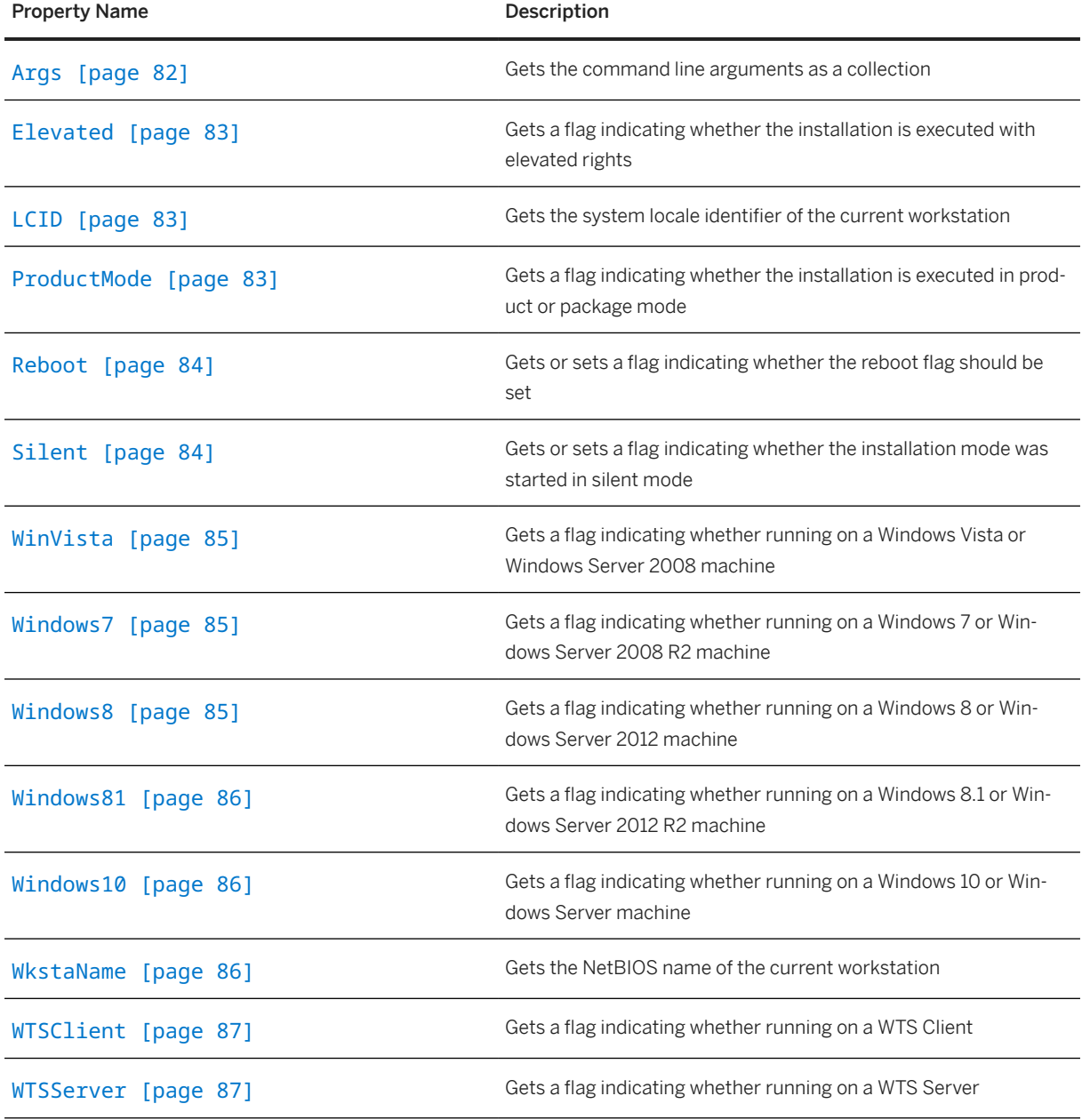

### **NwEngine.Context.Args**

Gets the collection of command line arguments.

#### <span id="page-82-0"></span>**Syntax**

NwEngine.Context.Args as Collection

```
<sup>'</sup> Sample Code
 For Each arg in NwEngine.Context.Args
      NwEngine.Context.Log.Write "Running with parameters " & arg
 Next
```
Writes all command line parameters to the log file.

### **NwEngine.Context.Elevated**

Gets a flag indicating whether this installer instance is executed with elevated rights.

### **Syntax**

NwEngine.Context.Elevated as Bool

<sup>'</sup> Sample Code

```
If NwEngine.Context.Elevated Then
     NwEngine.Context.Log.Write "We are running with elevation."
End If
```
Writes an entry to the log, if running elevated.

### **NwEngine.Context.LCID**

Gets the hosting workstation's system locale identifier.

### **Syntax**

NwEngine.Context.LCID as String

<sup>'≡</sup>> Sample Code

```
NwEngine.Context.Log.Write "System locale identifier is " & 
NwEngine.Context.LCID
```
Writes the system locale identifier to the log.

### **NwEngine.Context.ProductMode**

Gets a flag indicating whether this installer instance is executed in product or package mode. Product mode means that no package event scripts will be executed.

#### <span id="page-83-0"></span>**Syntax**

NwEngine.Context.ProductMode as Bool

```
<sup>'≡</sup>> Sample Code
 If NwEngine.Context.ProductMode Then
      NwEngine.Context.Log.Write "We are running in product mode, not package 
 mode."
 End If
```
Writes an entry to the log, if running in product mode.

### **NwEngine.Context.Reboot**

Gets or sets a flag indicating whether the engine's reboot flag should be set.

#### **Syntax**

NwEngine.Context.Reboot as Bool

```
<sup>'≡</sup>> Sample Code
 NwEngine.Context.Reboot = vbTrue
 NwEngine.Context.Log.Write "Reboot will be required."
```
The procedure will require a reboot after it has finished. Writes an according entry to the log.

### **NwEngine.Context.Silent**

Gets or sets a value indicating whether this installation mode was started in silent mode.

### **Syntax**

NwEngine.Context.Silent as Bool

```
<sup>'</sup> Sample Code
 If NwEngine.Context.Silent Then
       NwEngine.Context.Log.Write "We are running in silent mode, showing no 
 dialogs.
 End If
Writes an entry to the log, if running in silent mode.
```
### <span id="page-84-0"></span>**NwEngine.Context.WinVista**

Gets a flag indicating whether running on a Windows Vista or Windows Server 2008 machine.

#### **Syntax**

NwEngine.Context.WinVista as Bool

```
<sup>'≡</sup>> Sample Code
 If NwEngine.Context.WinVista Then
      NwEngine.Context.Log.Write "We are running on Windows Vista or Windows 
 Server 2008.
 End If
```
Writes an entry to the log, if running on Windows Vista or Windows Server 2008.

### **NwEngine.Context.Windows7**

Gets a flag indicating whether running on a Windows 7 or Windows Server 2008 R2 machine.

#### **Syntax**

NwEngine.Context.Windows7 as Bool

```
<sup>'≡</sup>> Sample Code
```

```
If NwEngine.Context.Windows7 Then
     NwEngine.Context.Log.Write "We are running on Windows 7 or Windows Server 
2008 R2.
End If
```
Writes an entry to the log, if running on Windows 7 or Windows Server 2008 R2.

### **NwEngine.Context.Windows8**

Gets a flag indicating whether running on a Windows 8 or Windows Server 2012 machine.

#### **Syntax**

NwEngine.Context.Windows8 as Bool

```
<sup>'</sup> Sample Code
 If NwEngine.Context.Windows8 Then
      NwEngine.Context.Log.Write "We are running on Windows 8 or Windows Server 
 2012."
End If
```
<span id="page-85-0"></span>Writes an entry to the log, if running on Windows 8 or Windows Server 2012.

### **NwEngine.Context.Windows81**

Gets a flag indicating whether running on a Windows 8.1 or Windows Server 2012 R2 machine.

#### **Syntax**

NwEngine.Context.Windows81 as Bool

```
 Sample Code
 If NwEngine.Context.Windows81 Then
      NwEngine.Context.Log.Write "We are running on Windows 8.1 or Windows 
 Server 2012 R2.
End If
```
Writes an entry to the log, if running on Windows 8.1 or Windows Server 2012 R2.

### **NwEngine.Context.Windows10**

Gets a flag indicating whether running on a Windows 10 or Windows Server machine.

### **Syntax**

NwEngine.Context.Windows10 as Bool

```
<sup>'</sup> Sample Code
```

```
If NwEngine.Context.Windows10 Then
     NwEngine.Context.Log.Write "We are running on Windows 10 or Windows 
Server.
End If
```
Writes an entry to the log, if running on Windows 10 or Windows Server.

### **NwEngine.Context.WkstaName**

Gets the NetBIOS name of the current workstation.

#### **Syntax**

NwEngine.Context.WkstaName as String

<sup>'≡</sup>> Sample Code

Dim workstationName

```
workstationName = NwEngine.Context.WkstaName
NwEngine.Context.Log.Write "Name of this workstation: " & workstationName
```

```
Writes Name of this workstation: < workstation Name> into the log file.
```
### **NwEngine.Context.WTSClient**

Gets a flag indicating whether this installer instance is executed on a WTS Client.

### **Syntax**

NwEngine.Context.WTSClient as Bool

```
<sup>'≡</sup>> Sample Code
 If NwEngine.Context.WTSClient Then
      NwEngine.Context.Log.Write "We are running on Windows Terminal Service 
 Client."
 End If
```
Writes an entry to the log, if running on Windows Terminal Service Client.

### **NwEngine.Context.WTSServer**

Gets a flag indicating whether this installer instance is executed on a WTS Server.

### **Syntax**

NwEngine.Context.WTSServer as Bool

<sup>'≡</sup>> Sample Code

```
If NwEngine.Context.WTSServer Then
     NwEngine.Context.Log.Write "We are running on Windows Terminal Service 
Server."
End If
```
Writes an entry to the log, if running on Windows Terminal Service Server.

## **8.3 NwEngine.Context.Log**

NwEngine.Context.Log writes information texts, warnings, or errors to the log.

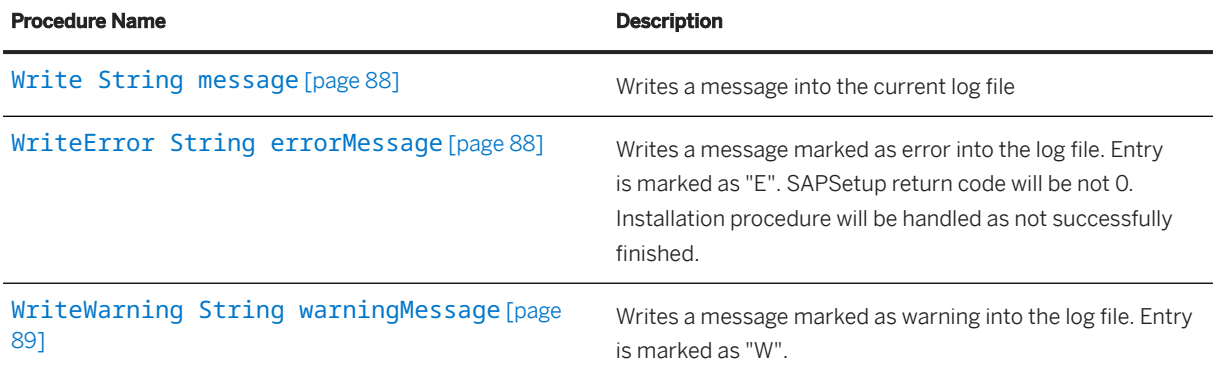

### **NwEngine.Context.Log.Write**

Writes a message to the log file. Entry is marked as "E". SAPSetup return code will be not 0. Installation procedure will be handled as not successfully finished.

#### **Syntax**

NwEngine.Context.Log.Write String message

### **Arguments**

message required. The message to write to the log file.

### **Remarks**

As this method does not return anything, its parameters must not be enclosed by paranthesis.

<sup>'</sup> Sample Code

NwEngine.Context.Log.Write "Hello World!"

Writes "Hello World!" to the log file.

### **NwEngine.Context.Log.WriteError**

Write an error message to the log file. Entry is marked as "W".

### **Syntax**

NwEngine.Context.Log.WriteError(String errorMessage)

### <span id="page-88-0"></span>**Arguments**

errorMessage required. The error message to write to the log file.

### **Remarks**

As this method does not return anything, its parameters must not be enclosed by paranthesis. Writes a message into the current log file as an error. Installation procedure will be handled as not successfully finished, and SAPSetup will exit with a return code other than 0. This is useful to check prerequisites and make the installation process fail if the prerequisites are not fulfilled, so that it can be run again.

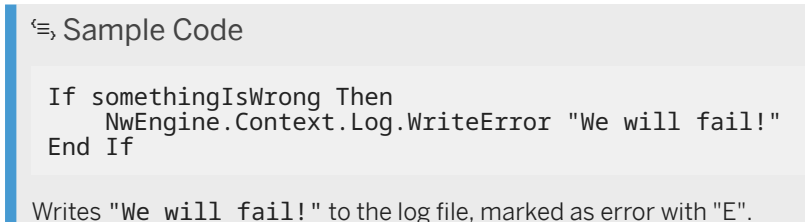

### **NwEngine.Context.Log.WriteWarning**

Write a warning message to the log file.

### **Syntax**

NwEngine.Context.Log.WriteWarning(String warningMessage)

### **Arguments**

warningMessage required. The warning message to write to the log file.

### **Remarks**

As this method does not return anything, its parameters must not be enclosed by paranthesis. Writes a message into the current log file as a warning. This does not change the return code of SAPSetup. This is useful if you want to note important things down during the installation, and later analyze the log file of SAPSetup. End users will never see this message.

```
<sup>'≡</sup>> Sample Code
 If somethingIsStrange Then
       NwEngine.Context.Log.WriteWarning "We might fail!"
 End If
Writes "We might fail!" to the log file, marked as warning with "W".
```
## **8.4 NwEngine.Variables**

NwEngine.Variables comprises methods to access variable values and resolve strings that contain variables.

### **Remarks**

The variable <%SapSrcDir%> points to the root directory of the current installation source. Regardless if it is an installation server or a single-file installer of a package, below <%SapSrcDir%> you find the same directory structure. The directory %SapSrcDir%\CustomerFiles is always included in every package. It is useful if you want to distribute your custom files with packages.

The package configuration in NwSapSetupAdmin shows additional variables that are available in the package. You can set the values of variables for packages there, and you can access these variables in package event scripts. SAPSetup provides a comprehensive list of additional variables containing information, among others, about the following:

- System directories
- Operating system
- Installed .NET runtimes
- Installed Java runtimes
- Installed Microsoft products
- Installed Adobe products

For the full list of all variables start SAPSetup and cancel it on the first dialog. Check the [log file \[page 52\],](#page-51-0) look for the line Log Variables Collection. Do this on a system where no SAPSetup products are installed, as installing products persists some variables on the computer.

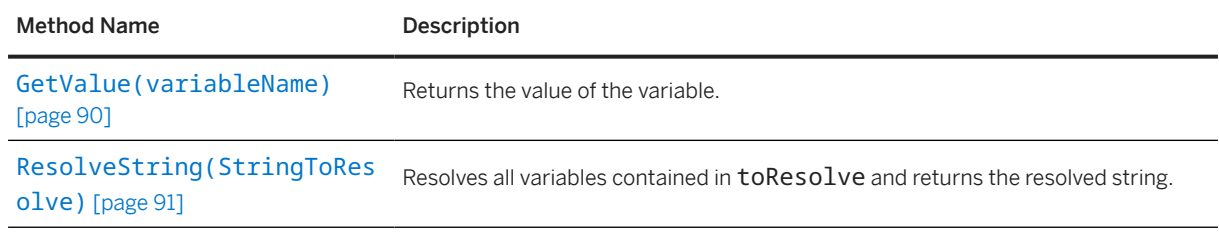

Methods for Variable Resolution

### **NwEngine.Variables.GetValue**

Returns the value of a variable.

#### **Syntax**

NwEngine.Variables.GetValue(String variableName)

#### <span id="page-90-0"></span>**Arguments**

variableName required. Name of the variable to get the value of.

#### **Returns**

The value of the variable.

```
<sup>'</sup> Sample Code
 dim windir
 windir = NwEngine.Variables.GetValue("WOW64MODE")
 NwEngine.Context.Log.Write "Value of variable WOW64MODE is " & windir & ". 
 That means this Windows is 64bit."
```
Gets the value of variable <WOW64MODE> and writes it to the log file.

### **NwEngine.Variables.ResolveString**

Resolves all variables contained in toResolve and returns the resolved string.

### **Syntax**

NwEngine.Variables.ResolveString(String stringToResolve)

### **Arguments**

stringToResolve required. A text that may contain SAPSetup variables like <%variableName%>.

### **Returns**

Returns the provided string with all SAPSetup variables replaced by their values.

<sup>'≡</sup>> Sample Code

```
dim toResolve, resolved
toResolve = "%WINSYSDIR%\drivers\etc\hosts"
resolved = NwEngine.Variables.ResolveString(toResolve)
NwEngine.Context.Log.Write "Resolved string is " & resolved
```
Resolves the variable <WINSYSDIR> in the string and writes the resolved string to the log file.

## **8.5 NwSapSetupATLCommon.TextFileParser**

NwSapSetupATLCommon.TextFileParser offers a method for reading and writing text files and searching and modifing text in text files.

Properties

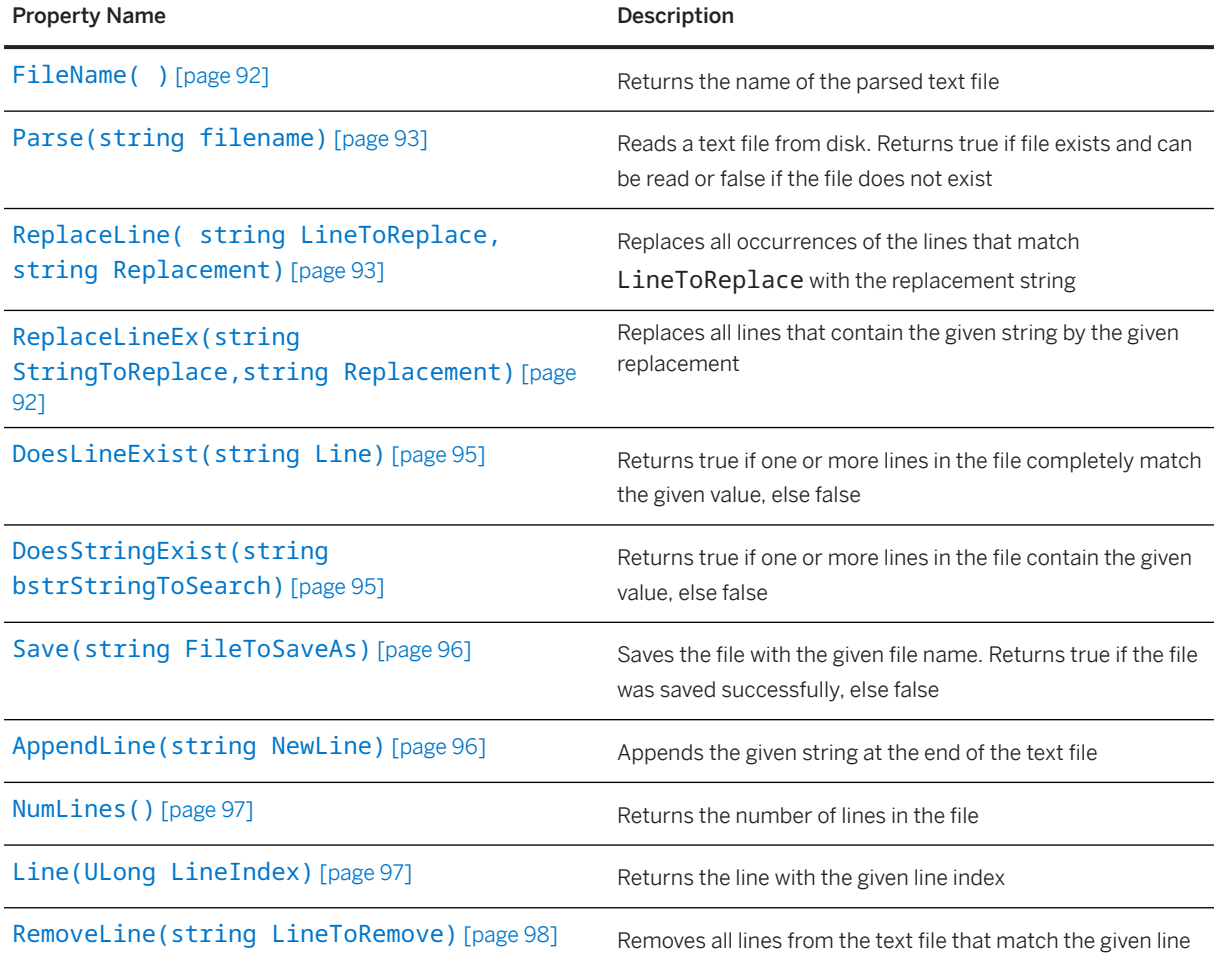

### **NwSapSetupATLCommon.TextFileParser.FileName**

#### **Syntax**

<objTextFileParser>.FileName()

### **Returns**

Returns the name of the opened file.

### **Remarks**

If no file was parsed FileName returns NULL.

```
<sup>'</sup> Sample Code
Dim objTextFileParse; 
 set objTextFileParser = CreateObject("NwSapSetupATLCommon.TextFileParser") 
 objTextFileParse.Parse("C:\Windows\System32\drivers\etc\services")
 dim filename 
 filename = objTextFileParse.FileName()
```
Returns the file name of a text file parser.

### **NwSapSetupATLCommon.TextFileParser.Parse**

Reads a text file from disk

#### **Syntax**

<objTextFileParser>.Parse(String filename)

#### **Arguments**

filename required. Path to the text file to read.

#### **Returns**

Returns Bool: true true if file could be successfully red, Bool: false if not.

```
Dim objTextFileParse
set objTextFileParser = CreateObject("NwSapSetupATLCommon.TextFileParser")
if (objTextFileParse.Parse("C:\Windows\System32\drivers\etc\services"))
 msgbox("Services file successfully parsed.")
end if
```
Parse a file from disk

<sup>'</sup> Sample Code

### **NwSapSetupATLCommon.TextFileParser.ReplaceLine**

Replace all occurrences of the lines that match LineToReplace with the replacement string.

#### **Syntax**

<objTextFileParser>.ReplaceLine(String oldLine, String newLine)

#### **Arguments**

oldLine required. Line that match this text will be replaced.

newLine required. New content of the matching lines.

#### **Remarks**

The whole line is compared to the parameter oldLine. Use ReplaceLineEx if you want to match parts of the lines.

If more than one line matches the given value all lines are replaced.

```
<sup>'</sup> Sample Code
 Dim objTextFileParse
 set objTextFileParser = CreateObject("NwSapSetupATLCommon.TextFileParser")
 if (objTextFileParse.Parse("C:\Windows\System32\drivers\etc\services"))
  if (objTextFileParse.ReplaceLine("sappcd 3500/tcp","sappcd 3500/udp 
 #this line is changed"))
          msgbox("Services file successfully modified.")
      end if
 end if
Replace line by its content
```
### **NwSapSetupATLCommon.TextFileParser.ReplaceLineEx**

Replace all occurrences of the lines where a part of the content matches the search criteria with the replacement string.

### **Syntax**

```
<objTextFileParser>.ReplaceLineEx(String searchString, String newLine)
```
### **Arguments**

searchString required. Search criteria that contain this text will be replaced. newLine required. New content of the replaced lines.

#### **Remarks**

All lines that contain the search criteria will be replaced by the given value.

```
<sup>'</sup> Sample Code
 Dim objTextFileParse
 set objTextFileParser = CreateObject("NwSapSetupATLCommon.TextFileParser")
 if (objTextFileParse.Parse("C:\Windows\System32\drivers\etc\services"))
  if (objTextFileParse.ReplaceLineEx("3500/tcp","sappcd 3500/upd #this 
 line is changed"))
  msgbox("Services file successfully modified.")
      end if
end if
Replace line by part of its content
```
### <span id="page-94-0"></span>**NwSapSetupATLCommon.TextFileParser.DoesLineExist**

Checks the existence of a line.

### **Syntax**

<objTextFileParser>.DoesLineExist(String searchCriteria)

### **Arguments**

searchCriteria required. Content of line to be verified.

### **Returns**

Returns Bool: True if line could be found, else Bool: false.

```
<sup>'</sup> Sample Code
Dim objTextFileParse
 set objTextFileParser = CreateObject("NwSapSetupATLCommon.TextFileParser")
 if (objTextFileParse.Parse("C:\Windows\System32\drivers\etc\services"))
  if (objTextFileParse.DoesLineExist("login 
 513/tcp #Remote Login"))
         msgbox("Line for Remote login service found")
     end if
end if
```
Check existence of a line by comparing complete content of line.

### **NwSapSetupATLCommon.TextFileParser.DoesStringExist**

Checks whether the given string exists in the file.

### **Syntax**

<objTextFileParser>.DoesStringExist(String searchCriteria)

### **Arguments**

searchCriteria required. String to be searched for.

### **Returns**

Returns Bool: True if string could be found, else Bool: false.

```
<sup>'</sup> Sample Code
 Dim objTextFileParse
 set objTextFileParser = CreateObject("NwSapSetupATLCommon.TextFileParser")
 if (objTextFileParse.Parse("C:\Windows\System32\drivers\etc\services"))
  if (objTextFileParse.DoesStringExist("513/tpc"))
  msgbox("Line for Remote login service found")
      end if
 end if
```
<span id="page-95-0"></span>Check existence of a line by a search string.

### **NwSapSetupATLCommon.TextFileParser.Save**

Saves the data of the TextFileParser object to a file.

#### **Syntax**

<objTextFileParser>.Save(String filename)

#### **Arguments**

filename required: Name of the file where the TextFileParser stores its data.

#### **Returns**

Returns Bool: true if successfully save, else Bool: false.

#### **Remarks**

If the file to be saved already exists the existing file will be deleted before the new content is saved.

All data in the existing file is deleted.

```
<sup>'≡</sup>> Sample Code
 if (objTextFileParse.Save("C:\Windows\System32\drivers\etc\services"))
  msgbox("Services file successfully save.")
 end if
```
Save buffer of TextFileParser object to disk

### **NwSapSetupATLCommon.TextFileParser.AppendLine**

Appends a line to the text buffer of the TextFileParser object.

### **Syntax**

<objTextFileParser>.AppendLine(String line)

#### **Arguments**

line required: Text to be appended to the buffer.

#### **Remarks**

AppendLine appends the text to the internal buffer of the TextFileParser.

If you want to append an existing file you have to parse it in the first step.

```
<sup>'</sup> Sample Code
Dim objTextFileParse
 set objTextFileParser = CreateObject("NwSapSetupATLCommon.TextFileParser") 
 if (objTextFileParse.Parse("C:\Windows\System32\drivers\etc\services")) 
  objTextFileParse.AppendLine("sapmsXYZ 75988/tcp") 
end if
```
Append a line at the end of the file.

### **NwSapSetupATLCommon.TextFileParser.NumLines**

Returns the number of lines in the text buffer of the TextFileParser object.

### **Syntax**

```
<objTextFileParser>.NumLines()
```
#### **Returns**

Returns Long: number of lines in the buffer.

#### **Remarks**

If a file was parsed NumLines returns the number of lines red from the file. If no file was parsed NumLines return 0

<sup>'</sup> Sample Code

```
Dim objTextFileParse
set objTextFileParser = CreateObject("NwSapSetupATLCommon.TextFileParser")
if (objTextFileParse.Parse("C:\Windows\System32\drivers\etc\services")) 
 msgbox("Services file has " + objTextFileParse.NumLines() + " lines")
end if
```
Check number of lines in buffer and save to disk.

### **NwSapSetupATLCommon.TextFileParser.Line**

Returns the line indicated by the given index.

### **Syntax**

<objTextFileParser>.Line(Long index)

#### **Returns**

Return String: content of the line indicated by the given index.

### <span id="page-97-0"></span>**Arguments**

index required: Number of the line in the buffer.

### **Remarks**

The first line of the buffer is indeicat by 1. The function fails if a line outside the buffer is accessed. Use NumLines in the first step to get the number of lines in the buffer.

```
<sup>'</sup> Sample Code
 Dim objTextFileParse
Dim line;
 set objTextFileParser = CreateObject("NwSapSetupATLCommon.TextFileParser")
 if (bjTextFileParse.Parse("C:\Windows\System32\drivers\etc\services") and 
 (objTextFileParse.NumLines() > 0))
     line = objTextFileParse.Line(1)end if
Parse a file and return first line if it exists
```
### **NwSapSetupATLCommon.TextFileParser.RemoveLine**

Removes a line from the text buffer of the TextFileParser object.

### **Syntax**

<objTextFileParser>.RemoveLine(String line)

### **Arguments**

line required: Text to be removed from the buffer.

### **Remarks**

RemoveLine removes text from the internal buffer of the TextFileParser.

```
<sup>'≡</sup>> Sample Code
 Dim objTextFileParse
 set objTextFileParser = CreateObject("NwSapSetupATLCommon.TextFileParser")
 if (objTextFileParse.Parse("C:\Windows\System32\drivers\etc\services") and 
 objTextFileParse.NumLines() > 0)
     if objTextFileParser.DoesLineExist("sapmsXYZ 75988/tcp")<br>objTextFileParse.RemoveLine("sapmsXYZ 75988/tcp")
          objTextFileParse.RemoveLine("sapmsXYZ
      end if
 end if
```
Remove first line from the buffer.

# **Important Disclaimers and Legal Information**

### **Hyperlinks**

Some links are classified by an icon and/or a mouseover text. These links provide additional information. About the icons:

- Links with the icon : You are entering a Web site that is not hosted by SAP. By using such links, you agree (unless expressly stated otherwise in your agreements with SAP) to this:
	- The content of the linked-to site is not SAP documentation. You may not infer any product claims against SAP based on this information.
	- SAP does not agree or disagree with the content on the linked-to site, nor does SAP warrant the availability and correctness. SAP shall not be liable for any damages caused by the use of such content unless damages have been caused by SAP's gross negligence or willful misconduct.
- Links with the icon  $\sim$ : You are leaving the documentation for that particular SAP product or service and are entering an SAP-hosted Web site. By using such links, you agree that (unless expressly stated otherwise in your agreements with SAP) you may not infer any product claims against SAP based on this information.

### **Videos Hosted on External Platforms**

Some videos may point to third-party video hosting platforms. SAP cannot guarantee the future availability of videos stored on these platforms. Furthermore, any advertisements or other content hosted on these platforms (for example, suggested videos or by navigating to other videos hosted on the same site), are not within the control or responsibility of SAP.

### **Beta and Other Experimental Features**

Experimental features are not part of the officially delivered scope that SAP guarantees for future releases. This means that experimental features may be changed by SAP at any time for any reason without notice. Experimental features are not for productive use. You may not demonstrate, test, examine, evaluate or otherwise use the experimental features in a live operating environment or with data that has not been sufficiently backed up. The purpose of experimental features is to get feedback early on, allowing customers and partners to influence the future product accordingly. By providing your feedback (e.g. in the SAP Community), you accept that intellectual property rights of the contributions or derivative works shall remain the exclusive property of SAP.

### **Example Code**

Any software coding and/or code snippets are examples. They are not for productive use. The example code is only intended to better explain and visualize the syntax and phrasing rules. SAP does not warrant the correctness and completeness of the example code. SAP shall not be liable for errors or damages caused by the use of example code unless damages have been caused by SAP's gross negligence or willful misconduct.

### **Bias-Free Language**

SAP supports a culture of diversity and inclusion. Whenever possible, we use unbiased language in our documentation to refer to people of all cultures, ethnicities, genders, and abilities.

© 2023 SAP SE or an SAP affiliate company. All rights reserved.

No part of this publication may be reproduced or transmitted in any form or for any purpose without the express permission of SAP SE or an SAP affiliate company. The information contained herein may be changed without prior notice.

Some software products marketed by SAP SE and its distributors contain proprietary software components of other software vendors. National product specifications may vary.

These materials are provided by SAP SE or an SAP affiliate company for informational purposes only, without representation or warranty of any kind, and SAP or its affiliated companies shall not be liable for errors or omissions with respect to the materials. The only warranties for SAP or SAP affiliate company products and services are those that are set forth in the express warranty statements accompanying such products and services, if any. Nothing herein should be construed as constituting an additional warranty.

SAP and other SAP products and services mentioned herein as well as their respective logos are trademarks or registered trademarks of SAP SE (or an SAP affiliate company) in Germany and other countries. All other product and service names mentioned are the trademarks of their respective companies.

Please see <https://www.sap.com/about/legal/trademark.html>for additional trademark information and notices.

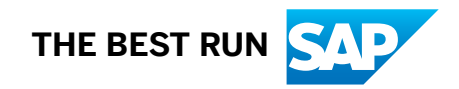